<span id="page-0-0"></span>AlphaLink Engineering GmbH Ackerstraße 76, ACK384 13355 Berlin

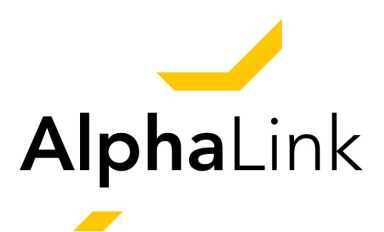

# **Unmanned Aircraft Experimental System**

# *The Flying Lab for Applied Flight Control and Flight Mechanics*

Manual

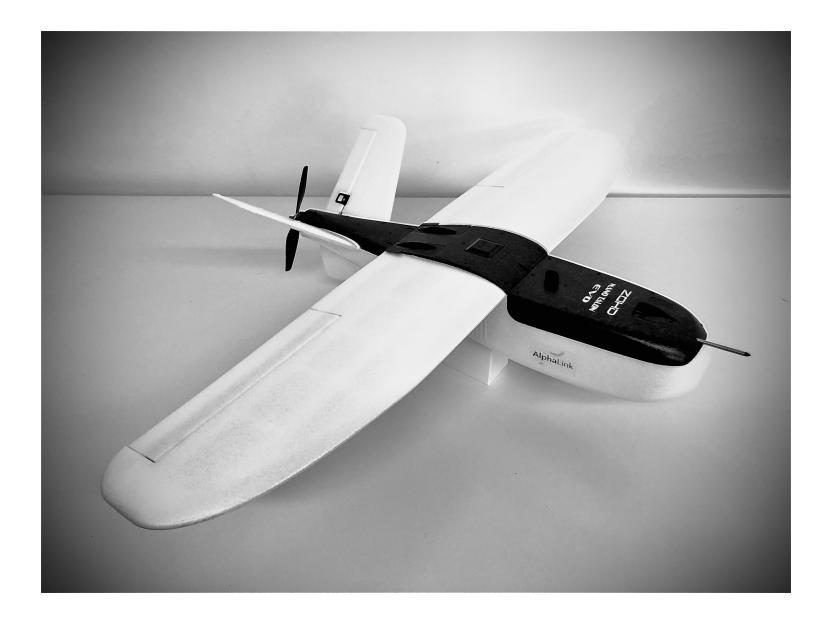

Version: 1.0 Date: March 31, 2020

#### **Terms and Conditions**

The AlphaLink Unmanned Aircraft Experimental System (UAXS) is a set that consists of software and hardware for experimental purposes. The software is provided on a USB stick. The MATLAB/Simulink model may not be copied or redistributed in whole or part. One copy per set is allowed for internal use only. Publications that refer to the supplied MATLAB/Simulink model must always be made with reference to this manual.

*Note: The current version of the UAXS is designed for computers with MS Windows as operational system and is tested with MATLAB R2019b.*

The PX4 software and Pyulog are licensed under BSD-3. PX4: Copyright (C) 2012 - 2020, PX4 Development Team; all rights reserved. Pyulog: Copyright (C) 2016, PX4 Pro Drone Autopilot; all rights reserved. Redistribution and use in source and binary forms, with or without modification, are permitted provided that the following conditions are met: i) Redistributions of source code must retain the above copyright notice, this list of conditions and the following disclaimer. ii) Redistributions in binary form must reproduce the above copyright notice, this list of conditions and the following disclaimer in the documentation and/or other materials provided with the distribution. iii) Neither the name of GpsDrivers nor the names of its contributors may be used to endorse or promote products derived from this software without specific prior written permission. DISCLAIMER: This software is provided by the copyright holders and contributors "as is" and any express or implied warranties, including, but not limited to, the implied warranties of merchantability and fitness for a particular purpose are disclaimed. In no event shall the copyright holder or contributors be liable for any direct, indirect, incidental, special, exemplary, or consequential damages (including, but not limited to, procurement of substitute goods or services; loss of use, data, or profits; or business interruption) however caused and on any theory of liability, whether in contract, strict liability, or tort (including negligence or otherwise) arising in any way out of the use of this software, even if advised of the possibility of such damage.

Python is distributed under the Python Software Foundation's Agreement; Copyright (C) 2001-2020, Python Software Foundation; all rights reserved.

QGroundControl (QGC) is dual-licensed as Apache 2.0 and GPLv3.

### **Delivery Scope**

Included in the delivery of an AlphaLink UAXS set are:

- 1. Airborne System (ZOHD Nano Talon EVO PNP, incl. battery),
- 2. Flight Control Computer (Pixhawk 4 Mini),
- 3. GPS Module (UBLOX NEO M8N GPS),
- 4. Airspeed Sensor (Holybro Digital 4525DO Sensor),
- 5. Telemetry Set (Pixhawk 4 433 Mhz 100 mW), and
- 6. USB Stick with PX4 Software, QGroundControl, Python, Matulog, Pyulog, MATLAB/Simulink Model, Linear State-Space Models, Manual, and Readme file.

The following components are currently available as add-ons to the AlphaLink UAXS set:

- 1. Remote Control (FrSky Taranis Q X7 RC Transmitter 2.4 GHz with 16 channel, incl. battery) and RC Receiver (FrSky R-XSR EU LBT),
- 2. LiDAR Sensor (Benewake TFmini Plus Micro LiDAR) and
- 3. Hardware-in-the-Loop Simulator (AlphaLink hardware and software).

# **Contents**

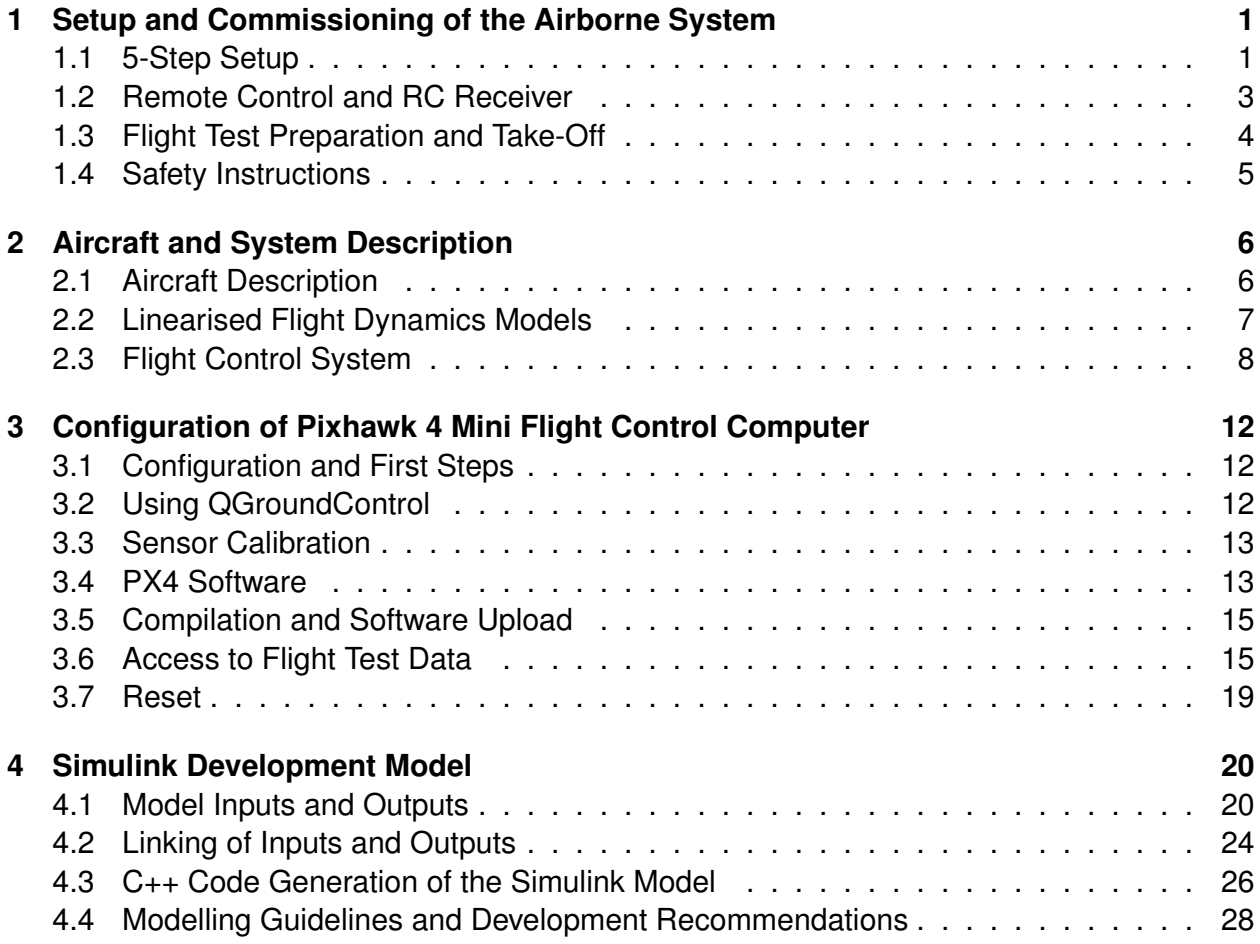

# <span id="page-3-0"></span>**1 Setup and Commissioning of the Airborne System**

The PX4 software is already implemented on the Pixhawk 4 Mini flight control computer (Pix-hawk). For sets with the remote control add-on, the system is ready to use.<sup>[1](#page-0-0)</sup>

### <span id="page-3-1"></span>**1.1 5-Step Setup**

1. To install the wing, take off the upper caps of the plane. Then, stick the wing spar through its mount in the fuselage (Fig. [1\)](#page-3-2).

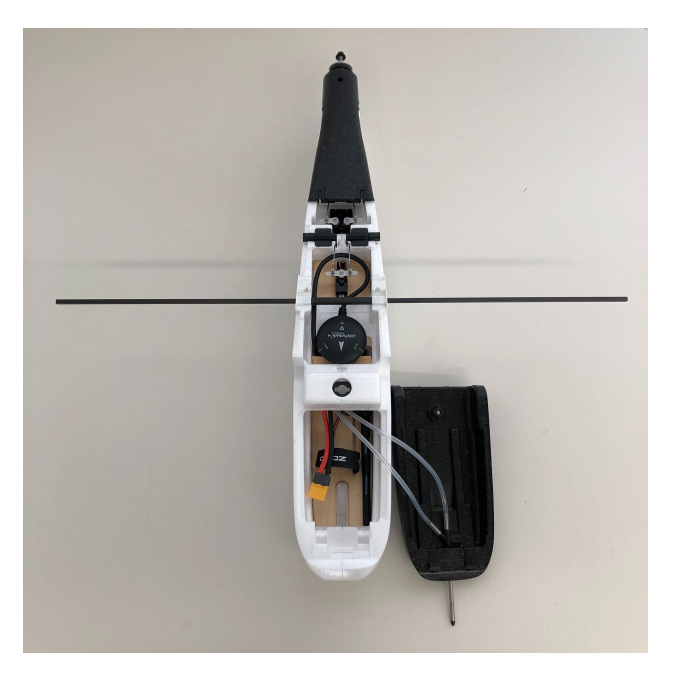

<span id="page-3-2"></span>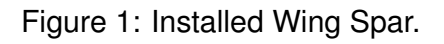

- <span id="page-3-3"></span>2. Carefully push the wing halves onto the wing spar, until they lock into the hull. Be careful that the control mechanism for the aileron connects smoothly by tilting the ailerons for correct alignment (Fig. [2\)](#page-3-3).
- <span id="page-3-4"></span>3. To install the V-tail, push in the tail halves with the magnets facing inwards and watch out again for correct alignment of the control mechanism (Fig. [3\)](#page-3-4).
- <span id="page-3-5"></span>4. Stick the propeller onto the engine shaft with the markings facing forward. Then, tighten the nut with an 8 mm wrench (Fig. [4\)](#page-3-5).

*Note: Only install the propeller shortly before the flying and take it off afterwards. Do not leave it on, when programming the Pixhawk. Do not touch the propeller, when the battery is connected!*

5. Place the battery inside the front of the plane and secure it using the strap. Underneath the wing, there are two CG marks. Place a finger on each mark and balance the plane. The nose should slightly face downwards. If that is not the case, move the battery forward and check again. If the battery is already at the very front and the plane is still not balancing right, add some trim weight (not included).

<sup>&</sup>lt;sup>1</sup> Otherwise, Sec. [1.2](#page-5-0) describes the installation for a remote control and RC receiver.

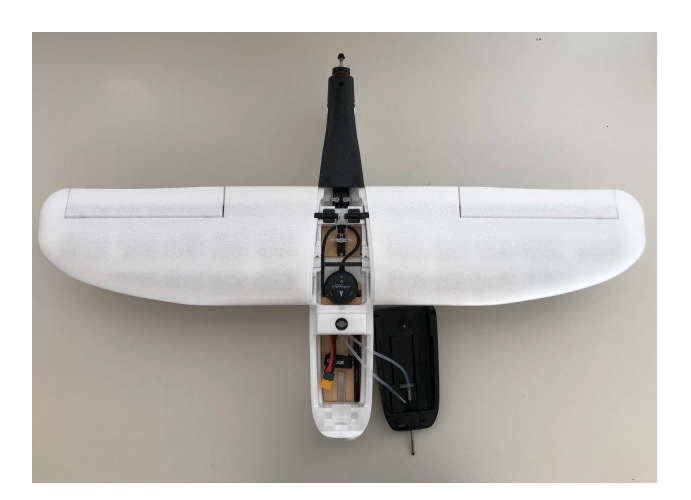

Figure 2: Installed Wing.

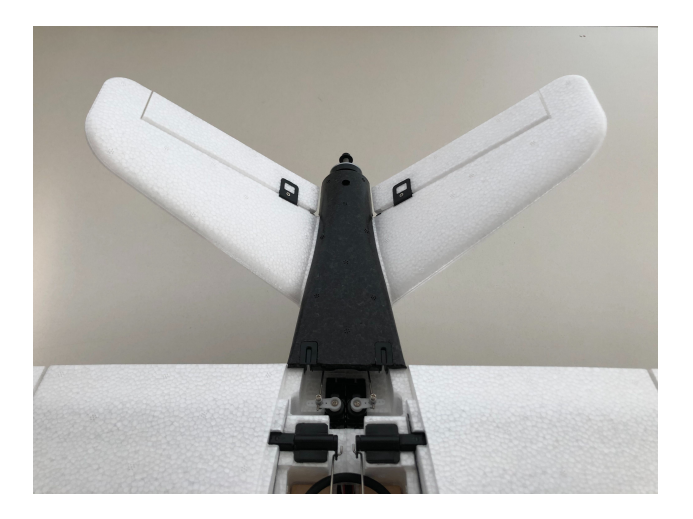

Figure 3: Installed V-Tail.

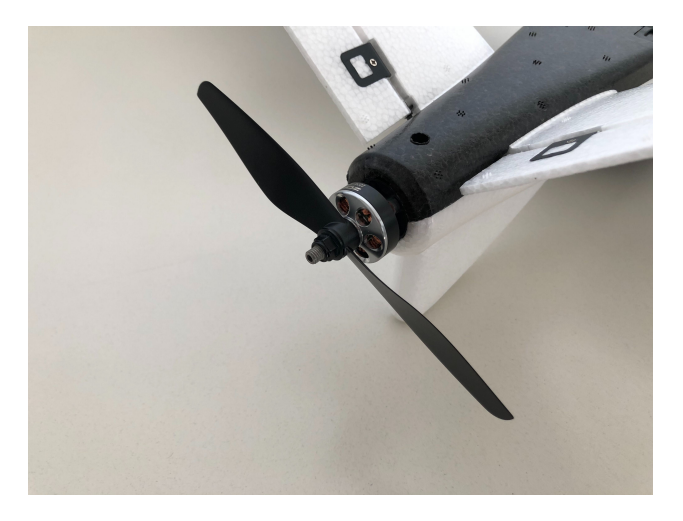

Figure 4: Installed Propeller.

### <span id="page-5-0"></span>**1.2 Remote Control and RC Receiver**

This procedure is only relevant for sets without the remote control add-on. Be aware, that only serial protocols like S.BUS, DSM or PPM are supported, but no PWM receivers. Further information about supported receivers can be found on the PX4 website. $2^{\circ}$  $2^{\circ}$ Installation of the remote control and the RC receiver requires 3 steps:

- 1. Connect the RC receiver to the Pixhawk. Figure [7](#page-11-0) shows the hardware dependencies. From the delivered cables, choose one with a connector that fits into the RC IN port of the Pixhawk. Connect the other side of each cable to the receiver, according to the RC IN port table and the pin layout described in the manual of the receiver.
- 2. Set up the channels as described in the manual of the remote control. To use the setup with the pre-installed Direct Law model, choose the following channel layout:

Channel 1: Thrust Channel 2: Elevator Channel 3: Aileron Channel 4: Rudder Channel 5: Switch 1 Channel 6: Switch 2 Channel 7: Switch 3 Channel 8: Switch 4

Be aware that the controls must be correct according to the flight mechanic algebraic sign. For this, typically the elevator channel has to be inverted. It may be necessary to adjust the channel range in the provided MATLAB/Simulink model (see Sec. [4.2\)](#page-26-0). Figure [5](#page-6-1) shows the configuration of the FrSky Taranis Q X7 remote control as an example.

3. Bind the receiver and the remote control according to their manuals. Supported receivers will be detected automatically by the Pixhawk.

 $2$ https://docs.px4.io/v1.9.0/en/getting\_started/rc\_transmitter\_receiver.html#compatible [receivers](https://docs.px4.io/v1.9.0/en/getting_started/rc_transmitter_receiver.html#compatible_receivers).

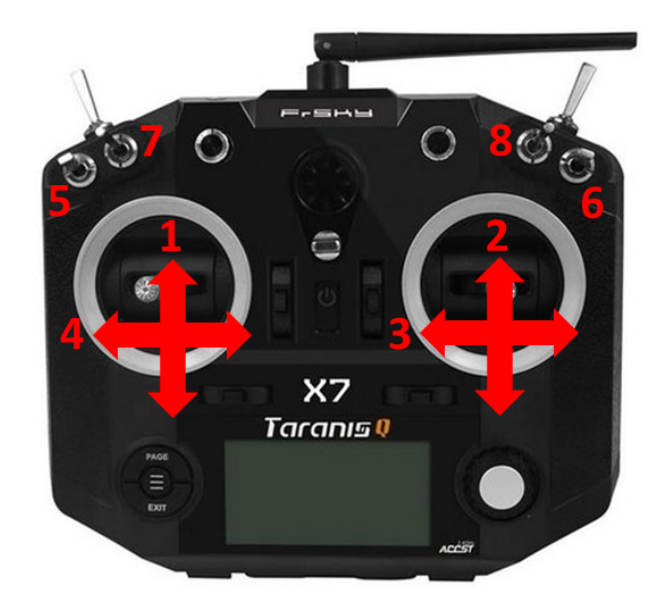

<span id="page-6-1"></span>Figure 5: Channel Layout of Exemplary Remote Control (Model: Taranis FrSky Q X7).

### <span id="page-6-0"></span>**1.3 Flight Test Preparation and Take-Off**

For a successful test flight, it is recommended to mind the following 7-point checklist before take-off:

- $\Box$  Set thrust on remote control to zero.
- $\Box$  Turn on remote control.
- $\Box$  Connect battery.
- $\Box$  Calibrate airspeed sensor (see Sec. [3.3\)](#page-15-0).
- $\Box$  Restart Pixhawk. To do so, switch to the MAVLink NuttX console NuttShell (see Fig. [9\)](#page-14-3) and enter reboot.
- $\Box$  Check that GPS signal is valid. This is done by enterin the ekf2 status command into the MAVLink NuttX console. Local Position needs to be valid.
- $\Box$  Test the correct operation of the control surfaces and the engine, while holding the plane safely.

For takeoff, an assistant should hold the plane with one hand from underneath. Then the pilot needs to give full throttle and the assistant throws the plane horizontally into a headwind (into the wind). When releasing the plane from the hand, the assistant should immediately move down the hand to avoid getting close to the spinning propeller.

After flying, disconnect the battery from the plane first, before turning off the remote control.

### <span id="page-7-0"></span>**1.4 Safety Instructions**

*Note: For the experimental purpose of the UAXS, the flight control system of the Talon Nano Evo model has been modified. Therefore it should only be controlled by experienced pilots; it may also require higher-than-average operational speeds to compensate for the increased mass of the whole airborne system.*

For safe aircraft operation, the instructions beneath shall be followed.

**Battery:** To charge the battery, use a LiPo suitable battery charger and set it to 3S (11*.*1 V). Generally use a charging current of 1*.*5 A. If the battery needs to be charged faster, you can set the charger to 3*.*1 A, but doing this regularly can reduce the battery life time.

Most chargers have a storage mode, where the battery is charged or discharged to about 40 to 50 percent of its capacity. This should be used, when not using the battery for a longer period.

**Operation:** Do not fly over people, close to power lines or buildings. Only fly, where it is allowed.

Be extra careful, whenever the propeller is installed and the battery is connected.

When the propeller is installed, always make sure that the remote control is turned on, before you connect the battery.

Only install the propeller shortly before the flying and take it off afterwards. Do not leave it on, when programming the Pixhawk. Do not touch the propeller, when the battery is connected.

**Weather Conditions:** Do not fly when it snows or rains. It is recommended not to fly, if wind gusts of more than 10 knots are forecasted. In cold conditions, the possible flight time decreases. Keep the battery warm before flying.

## <span id="page-8-0"></span>**2 Aircraft and System Description**

The UAXS set consists of the flight test vehicle, its linear flight dynamics models at four trim points, the flight control system, and associated software.

### <span id="page-8-1"></span>**2.1 Aircraft Description**

The Talon Nano Evo is a fixed-wing aircraft with V-tail. Table [1](#page-8-2) lists the most important aircraft parameters. Three aerodynamic rudders and thrust are available as input variables (see Fig. [6\)](#page-8-3). Left and right aileron are actuated by a common servo motor. Left and right V-tail rudder have different servo motors and, hence, can be deflected independently. A control allocation is made for consideration of conventional control surfaces andnis already implemented in the Direct Law model. It can be changed as required. Using one elevator input (*η*) and one rudder input ( $\zeta$ ), the following applies to the left ( $\eta_L$ ) and right rudder ( $\eta_R$ ) at the V-tail:

$$
\eta_R = \eta - \zeta \n\eta_L = \eta + \zeta
$$

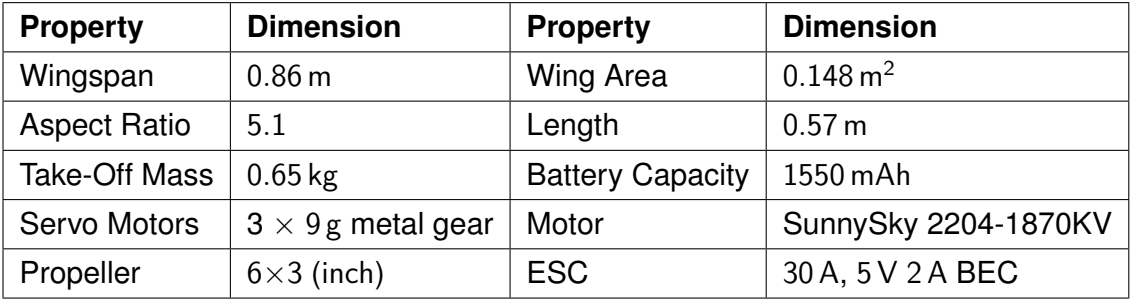

<span id="page-8-2"></span>Table 1: Properties of Talon Nano Evo.

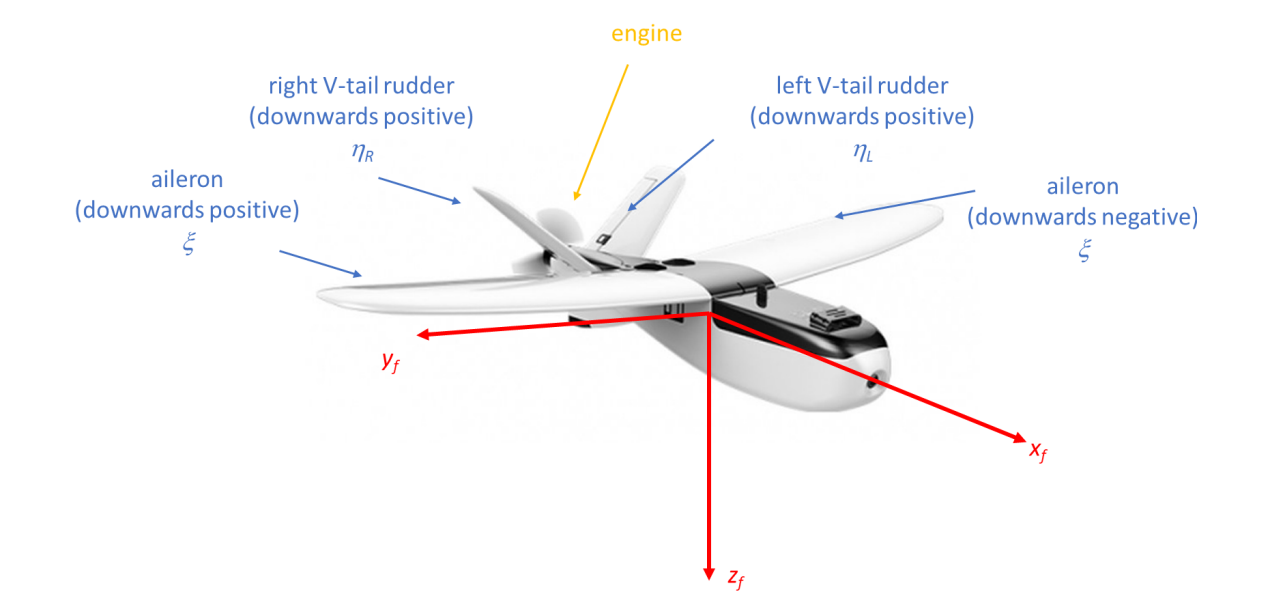

<span id="page-8-3"></span>Figure 6: Illustration of Talon Nano Evo with Rudders and Engine in a Coordinate System.

The aerodynamic rudders are limited within  $\pm 25^{\circ}$ . The rotational speed of the engine is used as thrust command. The value is limited between 0 and 1. A value of 1 means maximum rotational speed while a value of 0 means full stop of the engine.

### <span id="page-9-0"></span>**2.2 Linearised Flight Dynamics Models**

A flight mechanical model for the aircraft was linearised at four trim points. The trim values are stored within MATLAB-Files. Table [2](#page-9-1) provides the trim values as well as the corresponding file names. The trim data are available on the USB stick in the folder /Matlab/Trimpoints.

| Nr.            | Filename           | <b>Flight Path</b><br>Airspeed |               | Angle of     | Thrust | Elevator         |
|----------------|--------------------|--------------------------------|---------------|--------------|--------|------------------|
|                |                    |                                | Angle         | Attack       | Lever  | Deflection       |
|                | Trimm V17 gO.mat   | $17 \,\mathrm{m\,s^{-1}}$      | $0^{\circ}$   | $1.68^\circ$ | 0.91   | $-7.87^\circ$    |
| $\mathcal{P}$  | Trimm V12 gO.mat   | $12 \,\mathrm{m\,s}^{-1}$      | $0^{\circ}$   | $5.83^\circ$ | 0.66   | $-17.01^{\circ}$ |
| 3              | Trimm V12 g10.mat  | $12 \text{ m s}^{-1}$          | $10^{\circ}$  | $5.56^\circ$ | 0.77   | $-16.45^{\circ}$ |
| $\overline{4}$ | Trimm V12 g-10.mat | $12 \,\mathrm{m\,s^{-1}}$      | $-10^{\circ}$ | $5.86^\circ$ | 0.52   | $-17.11^{\circ}$ |

<span id="page-9-1"></span>Table 2: Available Trim Points.

The folder /Matlab/Lin\_Models contains the linearised models for all trim points. For every trim point, three models are available:

- 1. one with consideration of longitudinal states only (MATLAB-Variable G long),
- 2. one with consideration of lateral states only (MATLAB-Variable G\_lat) and
- 3. one with consideration of both lateral and longitudinal states (MATLAB-Variable G\_full).

In longitudinal motion, pitch rate (*δq*, unit: 1 rad s<sup>−</sup><sup>1</sup> ), angle of attack (*δα*, unit: 1 rad), indicated airspeed (δV<sub>IAS</sub>, unit: 1 m s<sup>-1</sup>), and pitch angle (δΘ, unit: 1 rad) are used as state variables. In addition to these state variables, flight path angle ( $\delta\gamma$ , unit: 1 rad) and ground speed ( $\delta V_{\rm K}$ , unit: 1 m s<sup>-1</sup>) are available as output variables in longitudinal motion. Further, the elevator deflection ( $\delta\eta$ , unit: 1 rad), thrust lever ( $\delta\eta_{\sf TL}$ , unit: 1), vertical wind speed ( $\delta w_{\sf wg}$ , unit: 1 m s<sup>−1</sup>), and horizontal wind speed ( $\delta u_{\sf wg}$ , unit: 1 m s<sup>-1</sup>) in the geodetic system as well as wind-induced pitch rate ( $\delta q_{\sf wf}$ , unit: 1 rad s $^{-1})$  in the body-fixed system are available as input and disturbance variables in longitudinal motion.

In lateral motion, yaw rate (*δr*, unit: 1 rad s<sup>−</sup><sup>1</sup> ), sideslip angle (*δβ*, unit: 1 rad), roll rate (*δp*, unit: 1 rad s<sup>−</sup><sup>1</sup> ) and bank angle (*δ*Φ, unit: 1 rad) are used as state variables. In addition to these state variables, vertical acceleration ( $\delta a_y$ , unit: 1 m s<sup>-2</sup>) is available as an output variable in lateral motion. Further, aileron deflection (*δξ*, unit 1 rad), rudder deflection (*δζ*, unit 1 rad) and east/west wind speed ( $\delta v_{\text{wg}}$ , unit: 1 m s<sup>−1</sup>) in the geodetic system as well as wind-induced roll rate (δp<sub>wf</sub>, unit: 1 rad s<sup>-1</sup>) and wind-induced-yaw rate (δr<sub>wf</sub>, unit: 1 rad s<sup>-1</sup>) in the body-fixed system are available as input and disturbance variables in lateral motion.

In the full model, all state, input, disturbance and output variables of both the longitudinal and lateral motion are available.

### <span id="page-10-0"></span>**2.3 Flight Control System**

The flight control system consists of the flight control computer, sensors and actuators. The flight control computer is the Pixhawk 4 Mini (Pixhawk). The flight control system is already configured and installed in the aircraft. The Pixhawk is already connected to the GPS module, the telemetry modem, the dynamic pressure sensor (I2C B) and the power distribution board. For sets with the LiDAR sensor add-on, the sensor is connected to the UART interface. If this device is not used, any other device that has a UART interface can be connected to the UART interface of the Pixhawk. Additionally, a CAN bus interface is available. For sets with the hardware-in-the-loop simulator add-on, this CAN bus can be used to interact with the provided hardware (additional, external box). Alternatively, the UAVCAN can be used with the CAN interface. Furthermore, an RC receiver (S.BUS, DSM or PPM) can be connected (see Sec. [1.2\)](#page-5-0). For sets with remote control add-on, an S.BUS RC receiver is already connected to this interface. Figure [7](#page-11-0) shows the interfaces on the Pixhawk and the pin assignment for the previously mentioned connectors.

The PWM signals for the motor controller and servomotors as well as other interfaces are located on the opposite side of the Pixhawk. In total, 8 PWM servo outputs are available (main out). In addition to the main out pins, there is a PPM RC input port for PPM RC receivers, an analog input (ADC) and four dedicated PWM/capture (CAP) inputs. However, there are no drivers for the PWM/CAP inputs in the PX4 software. Figure [8](#page-12-0) shows the interfaces on the Pixhawk and the pin assignment for PWM out, PPM, ADC, and CAP.

One side of the Pixhawk contains a USB port and an FMU debug port. The USB port is already connected with an extension cable, which ends in the front of the aircraft. With this USB cable, the software can be uploaded to the flight control computer. Furthermore, a power supply is provided by this cable. For simple system tests no battery needs to be connected to the power board.

The other side of the Pixhawk contains the slot for the SD card. An SD card with a storage capacity of 8 GB is already included in the set. However, other SD cards can also be used.<sup>[3](#page-0-0)</sup>

Three servo motors and the motor are used as actuators. The actuators are already connected to the Pixhawk.

In addition to the standard on-board sensors of the PixHawk, a dynamic pressure sensor and GPS are included in the set. The dynamic pressure sensor is of model MS4525DO. A pitot tube is already built in the airframe and connected to the sensor. The sensor is connected to the Pixhawk via I2C. The maximum measuring range is 6894*.*76 Pa. The resolution is 0*.*74 Pa. The accuracy is in the range of  $\pm$  17.23 Pa (at 25 °C). The dynamic pressure sensor is precalibrated by the original manufacturer. It is recommended to perform a new calibration. The GPS module is of type UBLOX M8N. It is connected to the Pixhawk via the UART interface. The geographical position is obtained when the blue LED turns on and off.<sup>[4](#page-0-0)</sup>

 $3$ For an SD card other than the provided one, it is recommended to copy the folder /etc/ from the provided SD card to the new one.

 $4$ For initial connections of the battery to the airborne system, a median time of  $\approx$ 30 s was observed until GPS connection was successfully established (cold start). Due to the built-in battery of the GPS module, this time may be significantly reduced for system restarts.

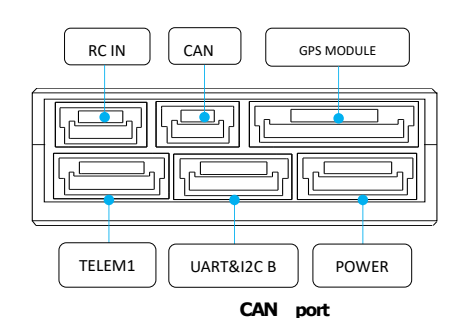

#### **RC IN port**

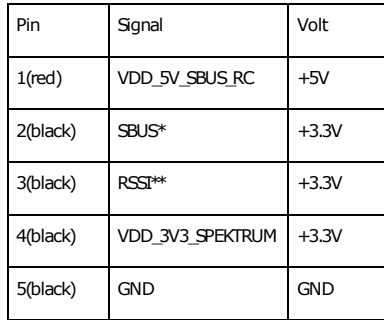

\*Connect SBUS or DSM/Spektrum receivers signal wire connect here.

\*\*Sends the RC signal strength info to autopilot.

#### **UART & I2C B \* ports**

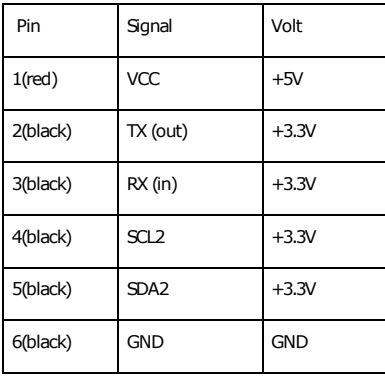

\*A spare port for connecting sensors supporting serial communication or I2C e.g. a second GPS module can be connected here.

#### **TELEM port \***

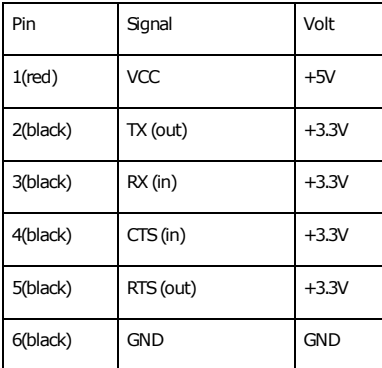

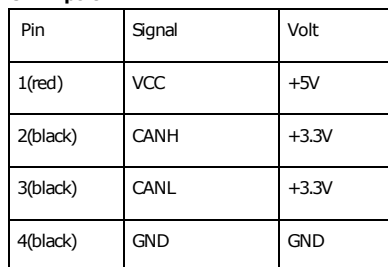

#### **GPS MODULE ports**

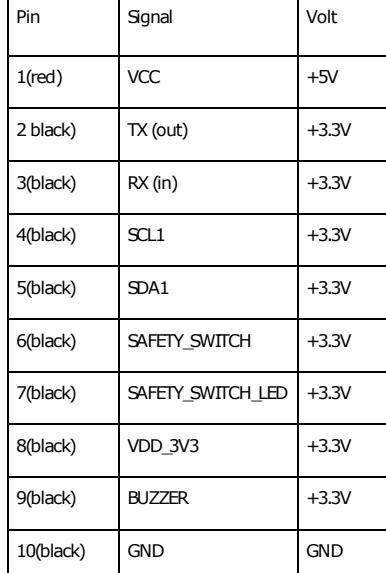

#### **POWER**

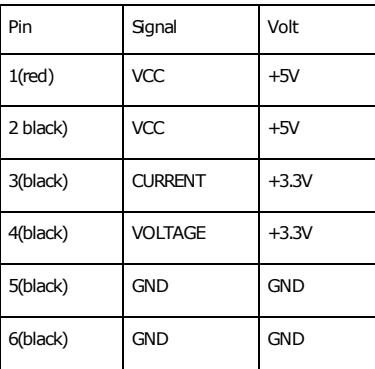

<span id="page-11-0"></span>Figure 7: Pin Layout of Pixhawk 4 Mini for RC In, CAN, GPS, Telemetry, UART, I2C, and Power. *Source*: Holybro.

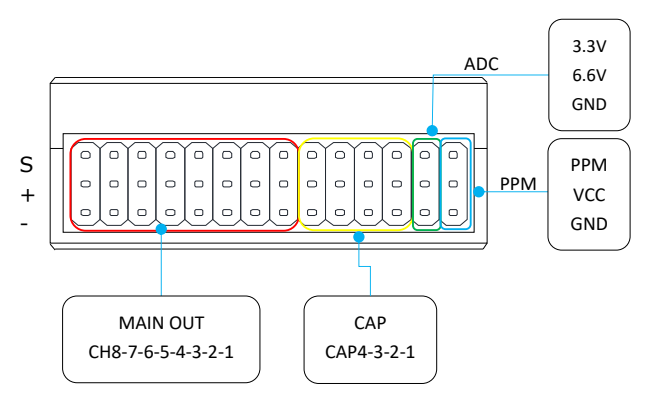

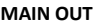

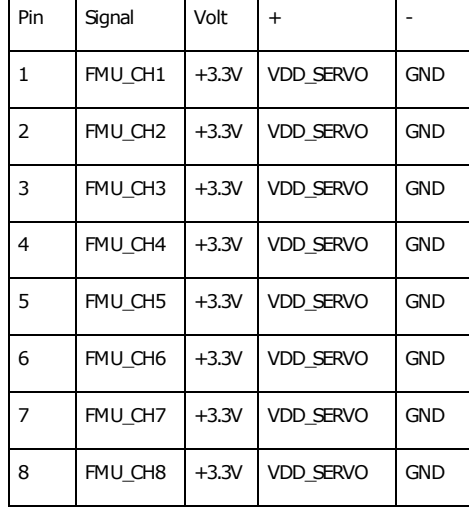

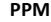

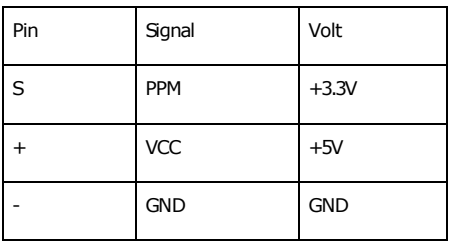

**ADC**

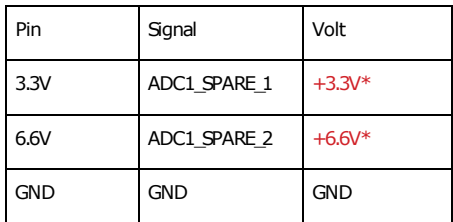

\* WARNING: Sensors connected to this pin should not send a signal exceeding this voltage!

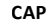

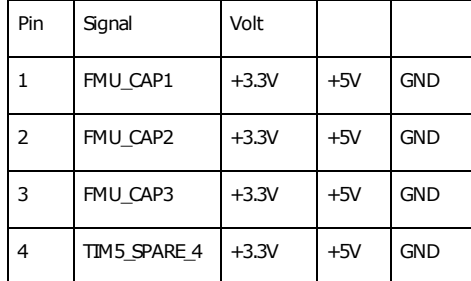

<span id="page-12-0"></span>Figure 8: Pin Layout of Pixhawk 4 Mini for Main (PWM) Out, PPM, ADC, and CAP. *Source*: Holybro.

A telemetry modem is used for communication with the ground station (QGroundControl software). It is already installed in the aircraft and connected to the flight control computer. It also uses a UART interface. The PX4 software uses the MAVLink protocol for data transmission. The transmission frequency is 433 MHz and the maximum transmission power is 100 mW. According to the original manufacturer, distances of up to 300 m are possible. A second telemetry modem (included in the set) must be connected to the user's computer via USB (FT230X Basic UART to USB).

For sets with the remote control add-on, a FrSky Q X7 RC transmitter 2.4 GHz with 16 channel and a FrSky R-XSR EU LBT receiver are included in the set. The remote control is already configured. The receiver is already connected to the Pixhawk via the S.BUS interface.

For sets with the LiDAR sensor add-on, the Benewake TFmini Plus Micro LiDAR is included. It allows the measurement of height above ground. The maximum measurable height is 12 m, the lowest measurable height is 30 cm. It is connected to the flight control computer via the UART interface. The instrument is already installed in the aircraft and connected to the Pixhawk.

Further information on the flight control computer can be found on the PX4 website.<sup>[5](#page-0-0)</sup> Information about the on-board sensors of the Pixhawk and other technical details are also provided there.

 $5$ [https://docs.px4.io/v1.9.0/en/flight\\_controller/pixhawk4\\_mini.html](https://docs.px4.io/v1.9.0/en/flight_controller/pixhawk4_mini.html).

# <span id="page-14-0"></span>**3 Configuration of Pixhawk 4 Mini Flight Control Computer**

### <span id="page-14-1"></span>**3.1 Configuration and First Steps**

The following steps are necessary to setup up a Windows computer for compiling and uploading the PX4 software. Other operational systems are currently not supported.

- 1. Open the file toolchain installer.msi provided on the USB Stick and follow the instructions. (Do NOT check the "Clone PX4 Repository and Start Simulation" checkbox). Default installation folder is  $C:\P{X4}$ ; if you change this avoid blanks in the directory name.
- 2. Switch to the directory, where the toolchain was installed. Open the file run-console.bat. (This Cygwin console is a Linux environment with tools for compiling the flight stack). It runs an initial setup. Close it afterwards.
- 3. Copy the folder Firmware from the USB Stick into the home folder of the current directory.
- 4. Open the file QGroundControl-installer.exe provided on the USB Stick and follow the instructions.

### <span id="page-14-2"></span>**3.2 Using QGroundControl**

QGroundControl (QGC) is a tool to access the running Pixhawk. It must be connected to the user's computer via USB cable or a telemetry modem. Be aware that if multiple telemetry modems are active, it is undefined which one connects to the ground station. The QGC interface is shown in Fig. [9](#page-14-3) with indications of relevant icons and how to access NuttShell.

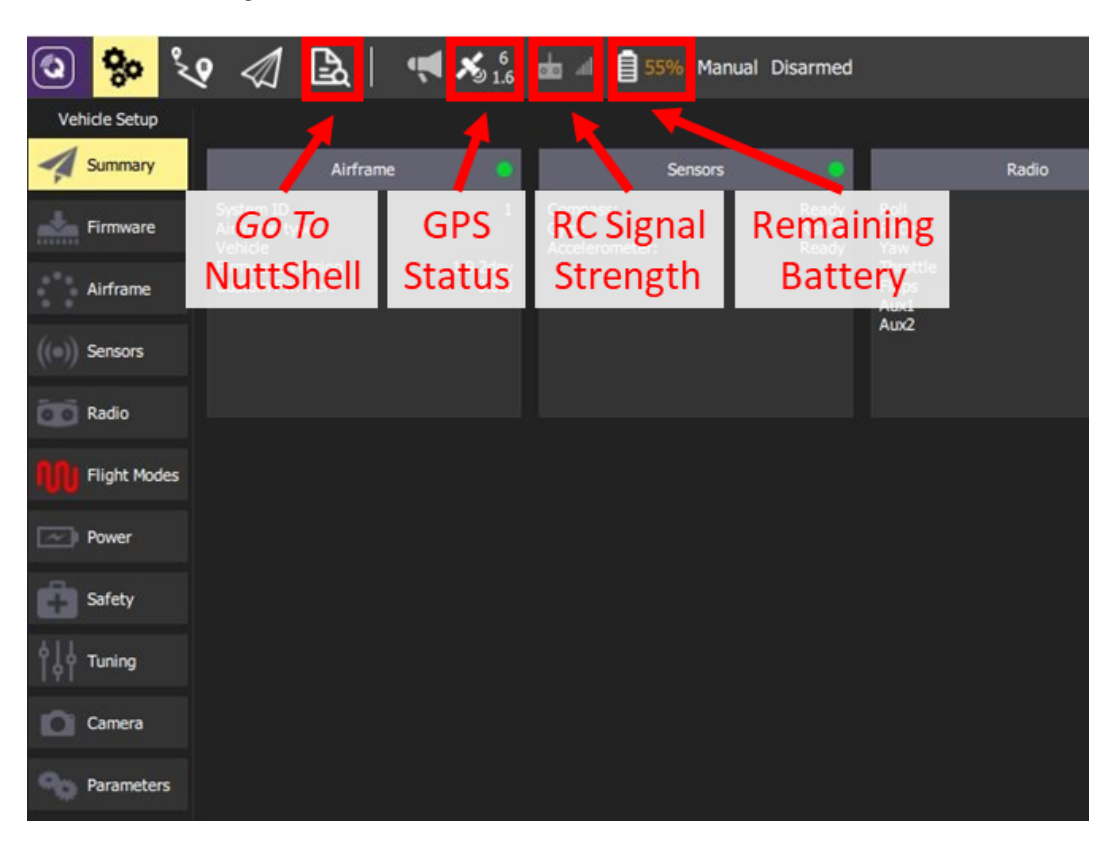

<span id="page-14-3"></span>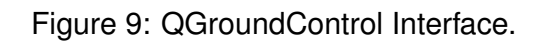

The QGC interface gives a full overview of the vehicle's state. During flight tests, it is particularly important to observe the battery status displayed in the top line. Further, the icons for GPS status and RC signal strength give helpful information. Error messages may occur due to incompatibilities of different program versions and manipulations of the flight stack. All of these can be ignored, as they will not affect the functionality of the system.[6](#page-0-0)

NuttShell (NuttX console) is another important tool. It is used to access the underlying operating system. During flight tests, flight logging will be initialised with the boot sequence, but it can be stopped and restarted from the NuttShell (see Sec. [3.6\)](#page-17-1).

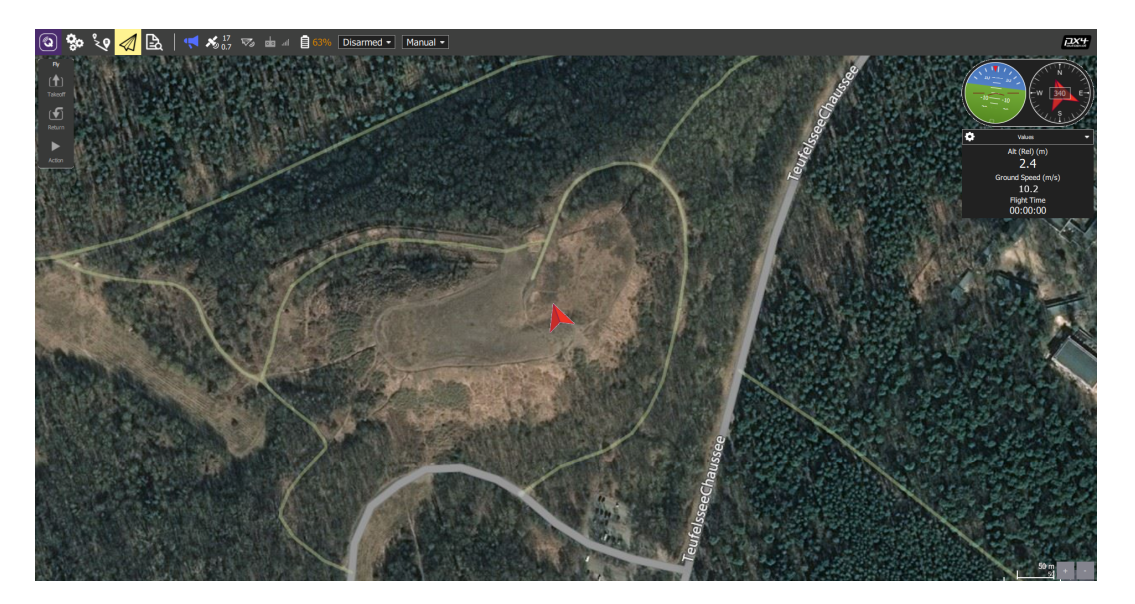

<span id="page-15-2"></span>Figure 10: QGroundControl during a Flight.

Figure [10](#page-15-2) shows QGC during a flight. On the right, vehicle attitude, course, relative altitude and ground speed are shown.

### <span id="page-15-0"></span>**3.3 Sensor Calibration**

For calibrating the sensors, remove the propeller, power the plane and connect QGC to it. Access the NuttShell (see Fig. [9\)](#page-14-3) and enter commander start. After doing this, the motor may start spinning spontaneously. Change to the Sensors option in the Vehicle Setup view (see Fig. [11\)](#page-16-0) and go through all calibration steps by following the instructions.

### <span id="page-15-1"></span>**3.4 PX4 Software**

A brief overview of the Pixhawk architecture with the PX4 Software is shown in Fig. [12.](#page-16-1) The core is an STM32 microcontroller running NuttX, which is a minimised real-time operating system. Input and output drivers enable the communication with all used sensors and actuators. An extended Kalman filter is included to estimate the attitude of the plane. This is the general environment, in which the MATLAB/Simulink model operates. Further information about the original flight stack can be found on the PX4 website.<sup>[7](#page-0-0)</sup>

<sup>6</sup>*Waiting For Vehicle Connection* is displayed in red letters on the top right only if the Pixhawk is not connected at all.

<sup>7</sup><https://dev.px4.io/v1.9.0/en/concept/architecture.html#flight-stack>.

|                 | %                    |                         | $\mathcal{L}_\mathcal{Q}$ $\mathcal{Q}$ $\mathbb{R}$ $\mathbb{R}$ $\mathcal{S}$ $^{10}_{11}$ as all $\mathbb{B}$ 55% Manual Disarmed |
|-----------------|----------------------|-------------------------|----------------------------------------------------------------------------------------------------|
|                 | <b>Vehicle Setup</b> | Sensors Setup           |                                                                                                    |
|                 | Summary              |                         | Sensors Setup is used to calibrate the sensors within your vehicle.                                                                  |
|                 |                      | Compass                 |                                                                                                    |
|                 | Firmware             | Gyroscope               | Start the individual calibration steps by clicking one of the buttons to the left.                                                   |
|                 | Airframe             | Accelerometer           |                                                                                                    |
|                 | Sensors              | <b>Level Horizon</b>    |                                                                                                    |
| $\circ$ $\circ$ | Radio                | Airspeed                |                                                                                                    |
|                 |                      | Cancel                  |                                                                                                    |
|                 | <b>Flight Modes</b>  | <b>Set Orientations</b> |                                                                                                    |
| ×               | Power                |                         |                                                                                                    |
|                 | Safety               |                         |                                                                                                    |
|                 | Tuning               |                         |                                                                                                    |
|                 | Camera               |                         |                                                                                                    |
|                 | Parameters           |                         |                                                                                                    |

<span id="page-16-0"></span>Figure 11: QGroundControl Calibration Interface.

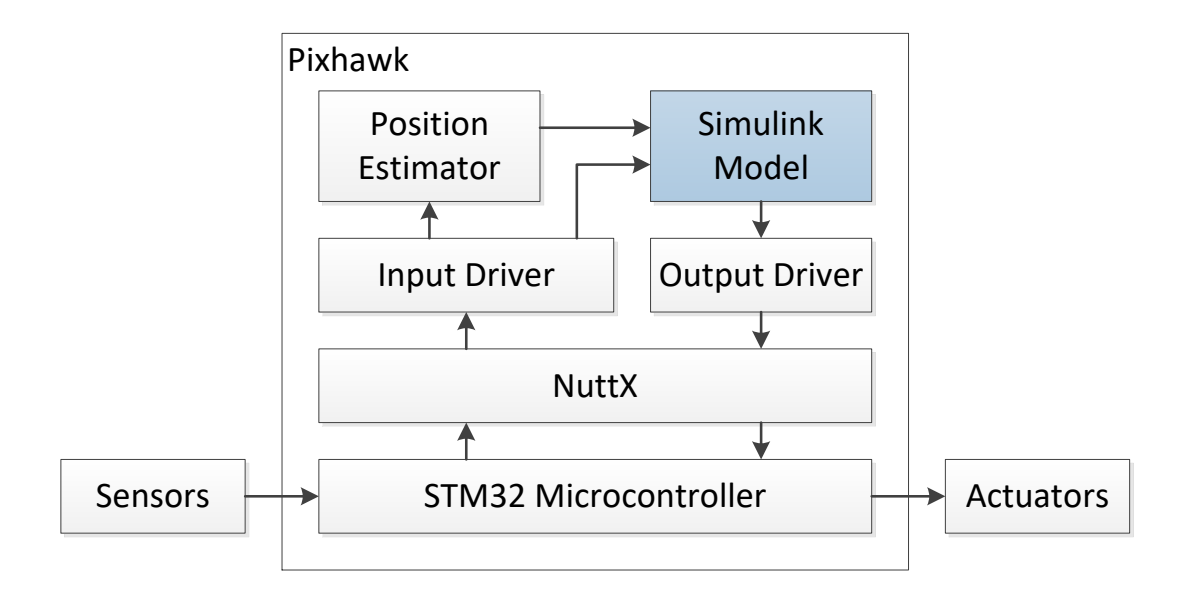

<span id="page-16-1"></span>Figure 12: Pixhawk Architecture and PX4 Software.

### <span id="page-17-0"></span>**3.5 Compilation and Software Upload**

To implement new generated code as described in Sec. [4.3,](#page-28-0) go to the directory, where the toolchain was installed and follow these steps:

- 1. Run the Cygwin console (run-console.bat).
- 2. Change to Firmware directory by entering cd Firmware in the command line interface.
- 3. Connect the Pixhawk to the user's computer via USB cable.
- 4. Copy the generated code (controller.h, controller.cpp, controller data.cpp, controller private.h, controller types.h, rtwtypes.h) from your code generation folder into the flight control module directory of the Pixhawk flight stack, where you installed the PX4 software (/home/Firmware/src/modules/flight\_control).
- 5. Compile and upload the flight stack by entering make px4\_fmu-v5\_fixedwing upload. In case connection problems occur, replug the USB cable.

To upload new source code in the same session, repeat steps 4 and 5. Figure [13](#page-17-2) shows the flow chart from MATLAB/Simulink model to executable software on the Pixhawk.

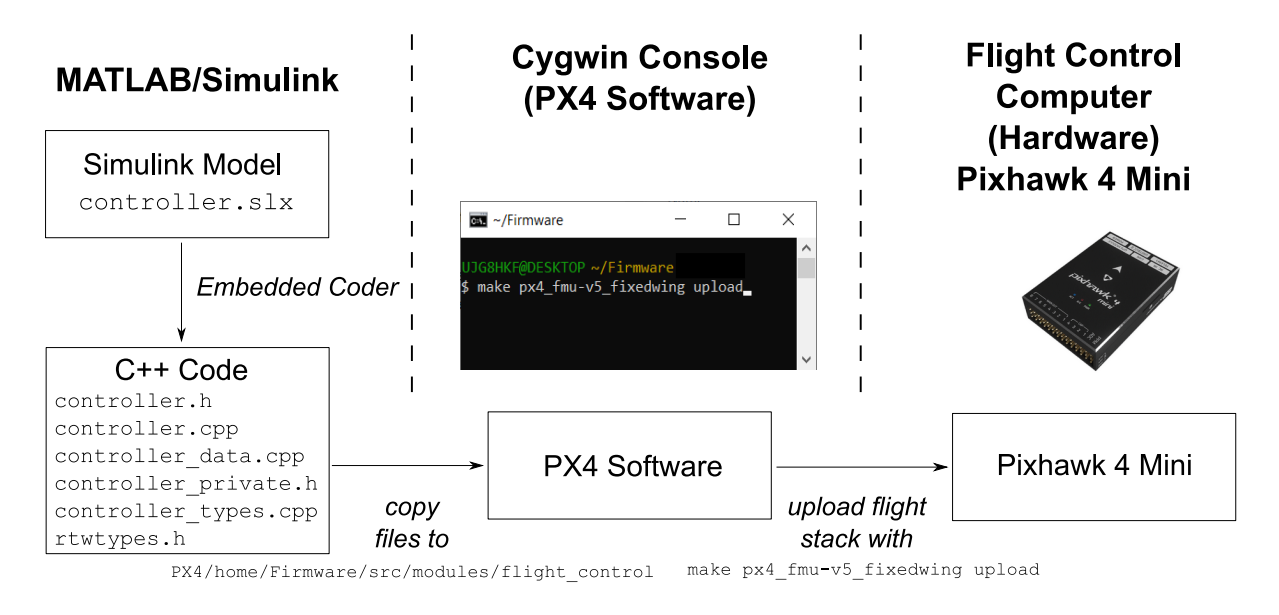

<span id="page-17-2"></span>Figure 13: Flow Chart from MATLAB/Simulink Model to Executable Software on Pixhawk.

### <span id="page-17-1"></span>**3.6 Access to Flight Test Data**

The Pixhawk is capable of logging all data that are transferred between the different PX4 modules. These data transfers are organized in so-called *topics*. Logging starts with the boot sequence and ends with shutdown. It can be stopped and restarted using the NuttShell via QGC:

```
logger stop // stop logging
logger start -f // start logging
logger status // get status of logger
```
Due to flight stack manipulations, it is not possible to use the on and off commands, described in the modules' documentation.

The Pixhawk Logger will write the log data into a file named  $\log s$ /<date>/<br/>sboot time>.ulg on the SD Card. If the Pixhawk does not have information about the current time, the filename changes to logs/sessXXX/log001.ulg. The file format is ulog, which is a binary format. There are two ways to access the log data: i) by removing the SD card from the Pixhawk and plugging it into an SD Card reader or ii) via QGC. For using the second method, navigate through QGC (see Fig. [14\)](#page-18-0):

- 1. Go to the Analyze view,
- 2. Select the Log Download option,
- 3. Refresh the list with the button on the right side, and
- 4. Download the relevant log files.

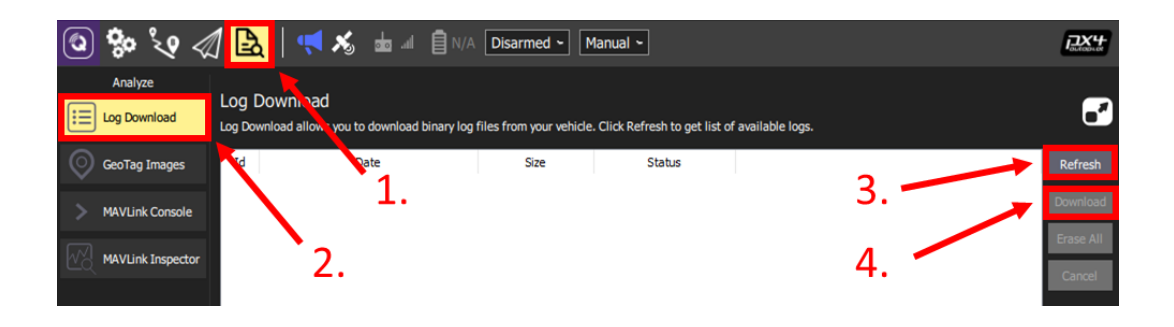

<span id="page-18-0"></span>Figure 14: QGroundControl Access to Log Data (Order of Steps Highlighted).

The following two tools for evaluating and visualising the log data should be considered:

**PX4 Flight Review:**<sup>[8](#page-0-0)</sup> The strength of this tool is its capability to visualise data. It is possible to get a full 3D playback of the mission. A disadvantage is that .mat or .csv files cannot be exported for further analysis. Also custom logs that are not part of the original PX4 software cannot be processed with PX4 Flight Review.

To upload a log file, click Choose File..., browse to the log file and then click Upload. Diagrams that visualise the flight log data will appear. To get the 3D flight playback, click Open 3D View.

**Pyulog and Matulog in combination with MATLAB:** Pyulog is a Python-based tool that, in combination with Matulog, converts .ulg files to .mat files. Python needs to be installed so that the Pyulog script is working properly. The software can be found on the provided USB stick. Afterwards, the Matulog script can be started in MATLAB to choose a file for file conversion. The Matulog MATLAB scripts can also be found on the provided USB stick. The toolchain is described in Fig[.15.](#page-19-0)

 $8$ <https://logs.px4.io/>.

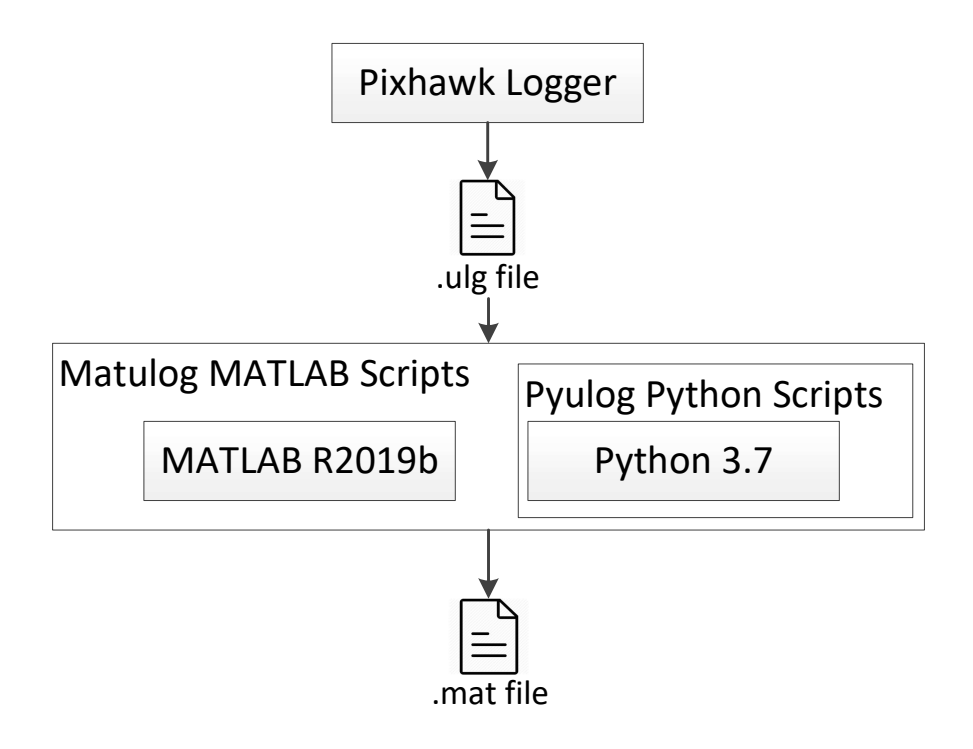

<span id="page-19-0"></span>Figure 15: Toolchain for Log File Conversion.

A step-by-step installation guide for this tool in a MS Windows 10 environment follows:

- 1. Open python-3.7.7-amd64.exe (Python installation file) provided on the USB stick.
- 2. Check the Add Python 3.7 to PATH checkbox (see Fig[.16\)](#page-20-0).
- 3. Click Install Now. (If the Customize installation option is chosen, pip has to be checked for installation.)
- 4. Open Windows Powershell or Windows Command Prompt and switch to the USB drive, folder /Pyulog/.
- 5. Install Pyulog from the USB stick by entering the following command:

python setup.py build install

(If an error occurs, the python path was not added in the install menu, see Point 3. In this case, reinstall.)

- 6. Start MATLAB R2019b.
- 7. Open the Matulog script provided on the USB stick (folder: /Matulog/.
- 8. Click Run and choose the corresponding .ulg file from the Pixhawk SD card.

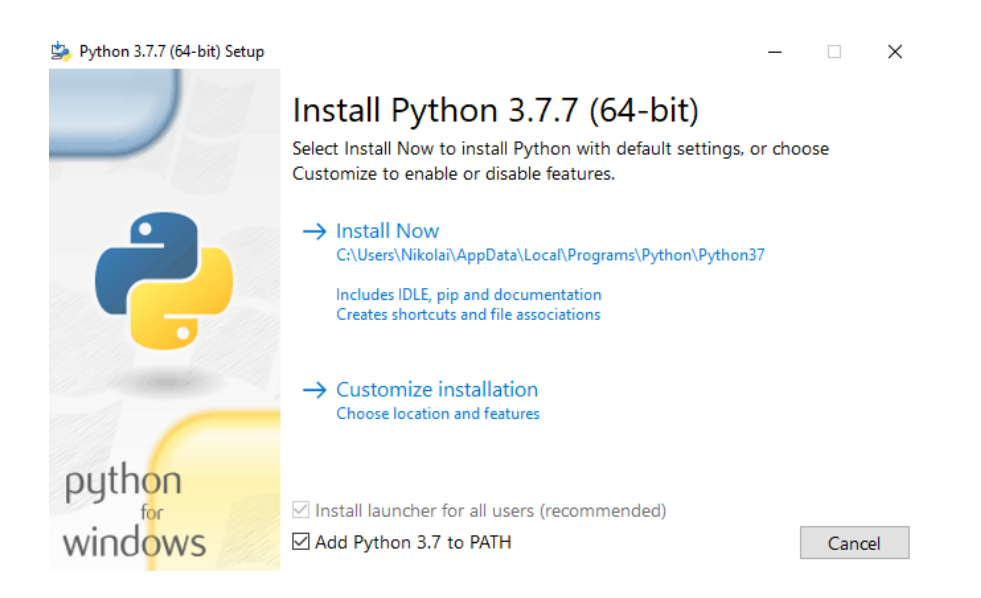

<span id="page-20-0"></span>Figure 16: Python Installation Procedure.

The resulting .mat file contains a struct with 28 entries of logged raw data with different timestamps. An overview of the most important logged data is given in Tab. [3.](#page-20-1)

<span id="page-20-1"></span>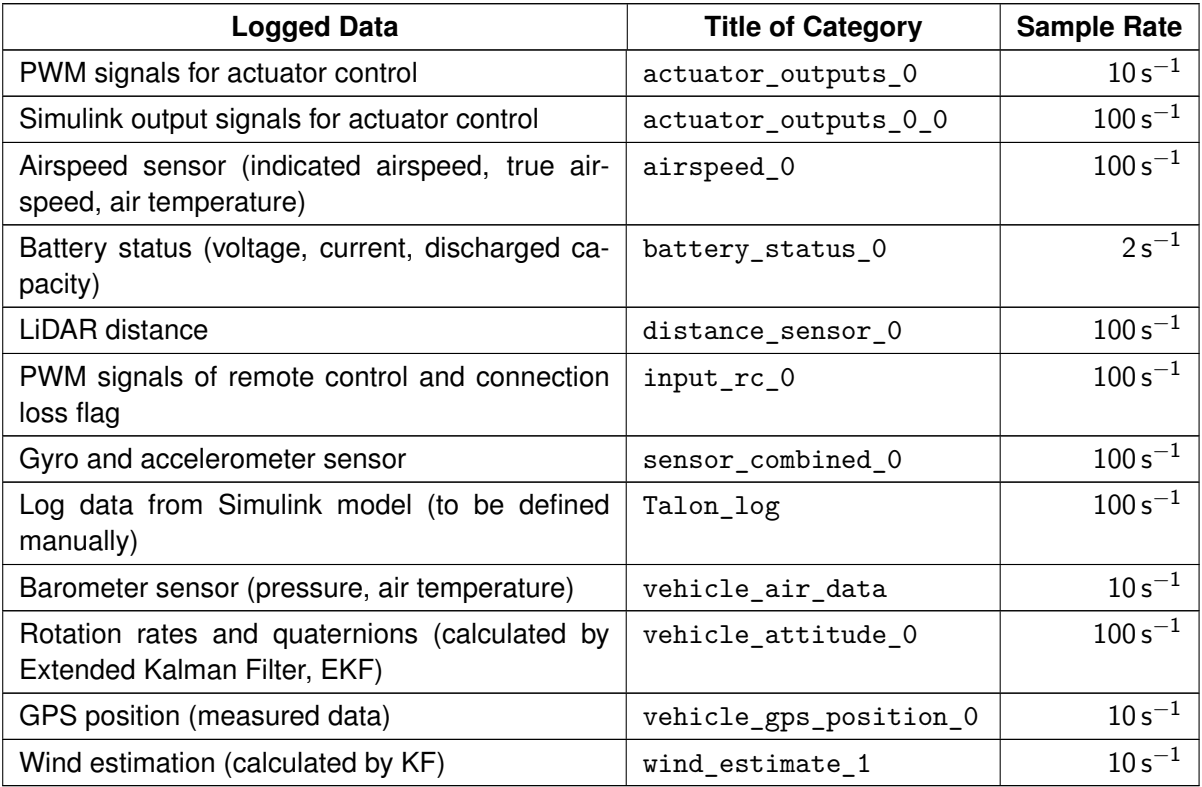

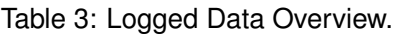

Most of the named signals are given or processed in the MATLAB/Simulink model and will be more discussed later in detail (see Tab. [4\)](#page-23-0). It should further be mentioned that the created .mat file contains all raw data with the following limitations:

- Coordinate axes do not coincide for all data sets.
- Start time and end time of recordings vary with every data set.
- Not all data are stored in the correct unit.

To facilitate working with the log files, a MATLAB script extract\_logfile.m is provided on the USB stick in the folder /Matlab/LogData/ExtractData. This script converts the raw log data to address the aforementioned limitations. Hence, it yields coinciding coordinate axes, provides coherent logging time spans and stores all data sets in the correct unit. The extraction function extract logfile only needs the log file name as transfer parameter and returns a struct with easily accessible log data. Data sets of timestamps in seconds for each topic can be found in the converted struct. Furthermore, 20 log data can be individually defined in the MATLAB/Simulink model. Those can be found under the name  $\text{\rm fc\_log}.{}^9$  $\text{\rm fc\_log}.{}^9$ 

### <span id="page-21-0"></span>**3.7 Reset**

To set the flight control computer back to its default settings, follow these two steps:

- 1. **Resetting the Flight Stack:** Delete the folder Firmware in the home folder of the directory, where the toolchain was installed. Copy the original folder Firmware from the USB stick into that home folder (compare Step 3 in Sec. [3.1\)](#page-14-1).
- 2. **Resetting the Parameter Configuration:** Connect the Pixhawk to the user's computer and open QGroundControl. Go to the Vehicle Setup view, select the Parameters option, and click the Tools button on the right side (see Fig. [17\)](#page-21-1). Then choose "Load from file". Navigate to the USB Stick and choose the file parameters UAXS.params. Finally, restart the Pixhawk by unplugging the power connection and reconnecting.

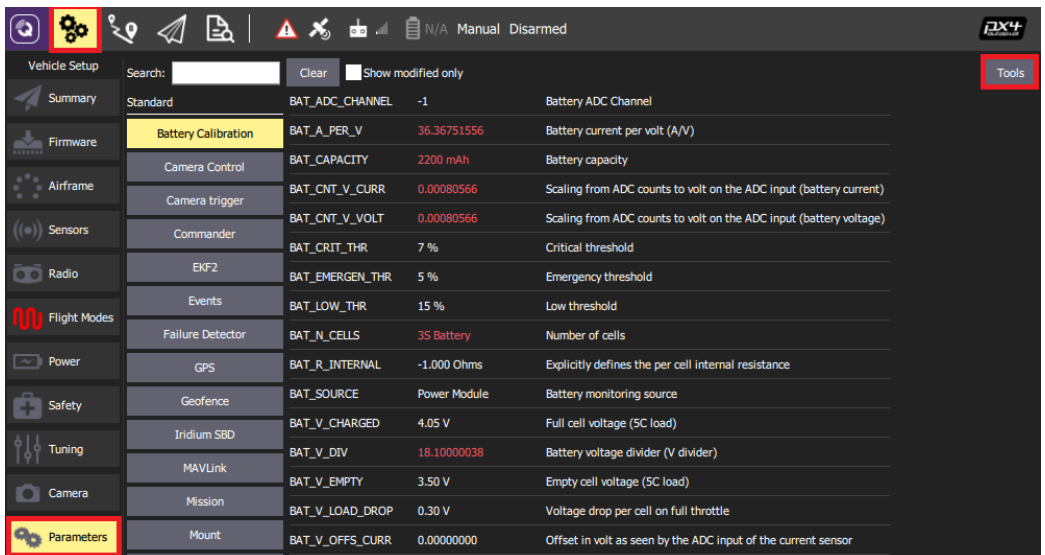

<span id="page-21-1"></span>Figure 17: QGroundControl Interface to Load Parameters from File.

<sup>9</sup>The MATLAB script renames the original file from its initial name Talon log for reasons of compatibility.

# <span id="page-22-0"></span>**4 Simulink Development Model**

The MATLAB/Simulink model provided on the USB stick is tested and designed for MATLAB R2019b. To edit this model, MATLAB together with the Simulink toolbox, the Embedded Coder and Simulink Coder are required.

### <span id="page-22-1"></span>**4.1 Model Inputs and Outputs**

The MATLAB/Simulink template controller.slx for the editable flight control logic is provided on the USB stick in the folder /Simulink/Template. It is illustrated in Fig. [18.](#page-22-2) The inports and outports define the interface between the flight controls and the software of the set. Hence, inputs and outputs shall not be changed when modelling the flight control logic.

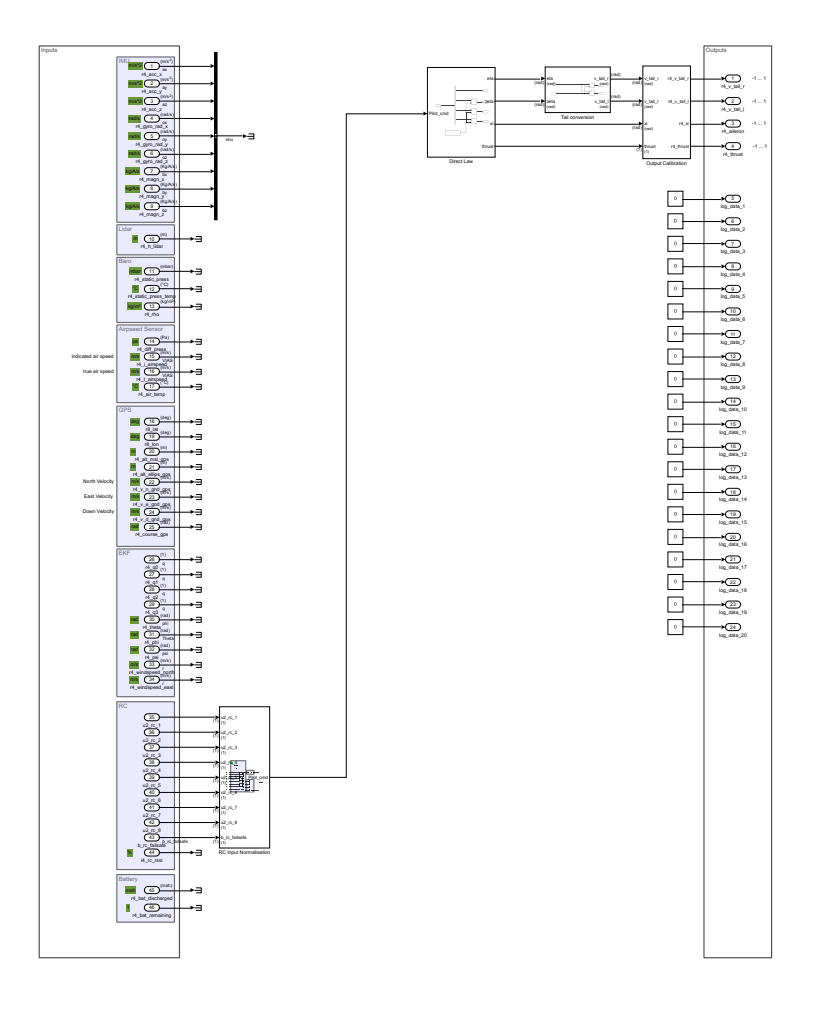

<span id="page-22-2"></span>Figure 18: MATLAB/Simulink Template for the AlphaLink UAXS.

The left side shows the inports of the flight controller. Those include:

- Accelerometer, gyro and magnetic field data from internal Pixhawk inertial measurement unit (IMU),
- LiDAR distance from external LiDAR measurement equipment,
- Barometric measurements by internal Pixhawk sensor,
- Differential pressure data from external Pitot sensor,
- GPS data provided through PX4 Software from external GPS antenna,
- Estimated attitude (quaternions and Euler angles) and estimated wind speed computed by an extended Kalman filter (EKF) from PX4 software; EKF estimates are based on the internal Pixhawk IMU and GPS data,
- Inputs from the remote control, and
- Battery data.

The right side shows the outports of the flight controller. Those include:

- Commands for the 4 installed actuators and
- Configurable log data.

The MATLAB/Simulink inputs are pre-configured and shall be used as described in the Interface Control Table illustrated in Tab. [4.](#page-23-0) Contrary to the raw log file data, the inports of the MATLAB/Simulink model are already supplied with data in the correct coordinate axes and units. Changing the inputs or outputs may lead to source files that cannot be compiled and must therefore be strictly avoided!

<span id="page-23-0"></span>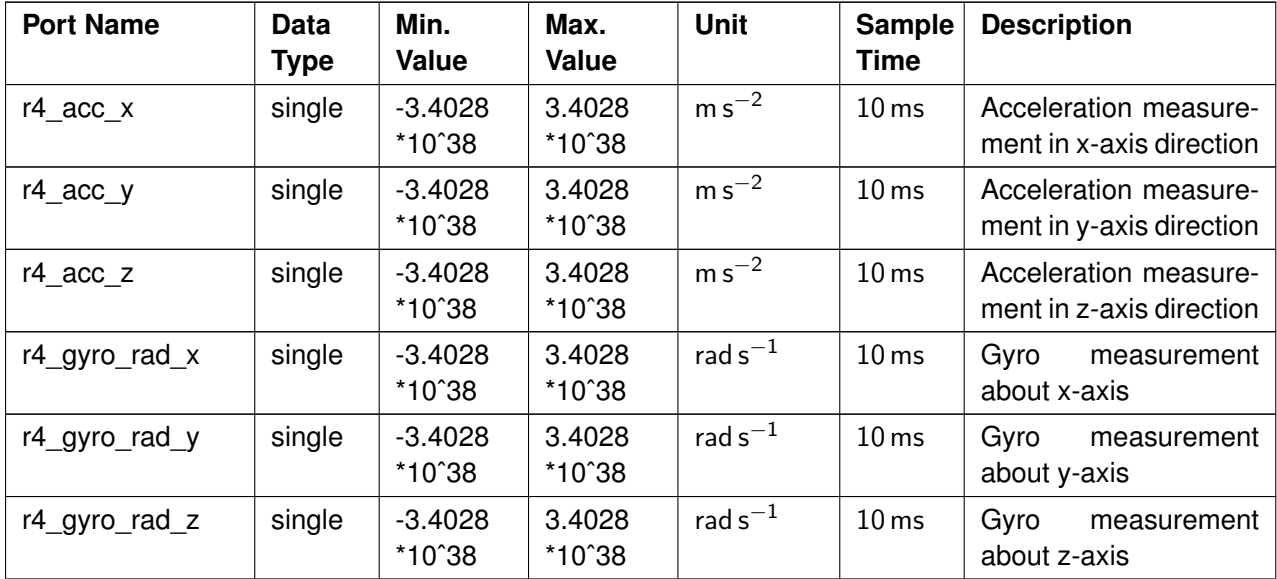

Table 4: Interfaces of the MATLAB/Simulink Model

| <b>Port Name</b>            | Data<br><b>Type</b> | Min.<br><b>Value</b> | Max.<br><b>Value</b> | Unit                    | <b>Sample</b><br><b>Time</b> | <b>Description</b>                                                                     |  |
|-----------------------------|---------------------|----------------------|----------------------|-------------------------|------------------------------|----------------------------------------------------------------------------------------|--|
| r4_magn_x                   | single              | $-3.4028$<br>*10^38  | 3.4028<br>*10^38     | $kg A^{-1} s^{-2}$      | 10 <sub>ms</sub>             | Magnetometer<br>mea-<br>surement of magnetic<br>induction<br>in<br>x-axis<br>direction |  |
| r4_magn_y                   | single              | $-3.4028$<br>*10^38  | 3.4028<br>*10^38     | $kg A^{-1} s^{-2}$      | 10 <sub>ms</sub>             | Magnetometer<br>mea-<br>surement of magnetic<br>induction<br>in<br>y-axis<br>direction |  |
| r4_magn_z                   | single              | $-3.4028$<br>*10^38  | 3.4028<br>*10^38     | $kg A^{-1} s^{-2}$      | 10 <sub>ms</sub>             | Magnetometer<br>mea-<br>surement of magnetic<br>induction<br>in<br>z-axis<br>direction |  |
| r4_h_lidar                  | single              | 0.3                  | 3.4028<br>*10^38     | m                       | 10 <sub>ms</sub>             | Distance measured by<br>LiDAR sensor (range<br>only measurable from<br>$0.3 - 12$ m)   |  |
| r4_static_press             | single              | 0                    | 3.4028<br>*10^38     | mbar                    | 10 <sub>ms</sub>             | Calibrated static pres-<br>sure measured by Pix-<br>hawk barometer sen-<br>sor         |  |
| r4_static_press<br>$_t$ emp | single              | $\mathbf 0$          | 3.4028<br>*10^38     | $\rm ^{\circ}C$         | 10 <sub>ms</sub>             | Temperature<br>mea-<br>sured<br>by<br>Pixhawk<br>barometer sensor                      |  |
| r4 rho                      | single              | $\mathbf 0$          | 3.4028<br>*10^38     | $\text{kg m}^{-3}$      | 10 <sub>ms</sub>             | Air density calculated<br>by Pixhawk barometer<br>sensor                               |  |
| r4_diff_press               | single              | $-3.4028$<br>*10^38  | 3.4028<br>*10^38     | Pa                      | 10 <sub>ms</sub>             | Calibrated differential<br>pressure                                                    |  |
| r4_i_airspeed               | single              | $-3.4028$<br>*10^38  | 3.4028<br>*10^38     | $\rm m\,s^{-1}$         | 10 <sub>ms</sub>             | Indicated airspeed cal-<br>culated<br>by<br>airspeed<br>sensor                         |  |
| r4_t_airspeed               | single              | $-3.4028$<br>*10^38  | 3.4028<br>*10^38     | ${\rm m}\,{\rm s}^{-1}$ | $10 \,\mathrm{ms}$           | True airspeed calcu-<br>lated by airspeed sen-<br>sor                                  |  |
| r4_air_temp                 | single              | $-50$                | 200                  | $\circ$ C               | $10 \,\mathrm{ms}$           | Air temperature mea-<br>sured by airspeed sen-<br>sor                                  |  |
| r8_lat                      | double              | $-90$                | 90                   | $\deg$                  | 500 ms                       | Latitude measured by<br>GPS sensor                                                     |  |
| r8_lon                      | double              | $-180$               | 180                  | $\deg$                  | 500 ms                       | Longitude<br>measured<br>by GPS sensor                                                 |  |

Table 4: Interfaces of the MATLAB/Simulink Model.

| <b>Port Name</b>      | <b>Data</b><br><b>Type</b> | Min.<br><b>Value</b> | Max.<br><b>Value</b> | <b>Unit</b>             | <b>Sample</b><br><b>Time</b> | <b>Description</b>                                                |
|-----------------------|----------------------------|----------------------|----------------------|-------------------------|------------------------------|-------------------------------------------------------------------|
| r4_alt_msl_gps        | single                     | $-3.4028$<br>*10^38  | 3.4028<br>*10^38     | m                       | 500 ms                       | Altitude above mean<br>sea level measured by<br><b>GPS</b> sensor |
| r4_alt_ellips_gps     | single                     | $-3.4028$<br>*10^38  | 3.4028<br>*10^38     | m                       | 500 ms                       | Altitude above<br>ellip-<br>soid measured by GPS<br>sensor        |
| r4_v_n_gnd_gps        | single                     | $-3.4028$<br>*10^38  | 3.4028<br>*10^38     | $ms^{-1}$               | 500 ms                       | North velocity mea-<br>sured by GPS sensor                        |
| r4_v_e_gnd_gps        | single                     | $-3.4028$<br>*10^38  | 3.4028<br>*10^38     | $\rm m\,s^{-1}$         | 500 ms                       | East velocity<br>mea-<br>sured by GPS sensor                      |
| $r4_v$ d gnd gps      | single                     | $-3.4028$<br>*10^38  | 3.4028<br>*10^38     | $m s^{-1}$              | 500 ms                       | Down velocity mea-<br>sured by GPS sensor                         |
| r4 course gps         | single                     | $\overline{0}$       | $2\pi$               | rad                     | 500 ms                       | Course measured by<br><b>GPS</b>                                  |
| $r4$ q0               | single                     | $-1$                 | 1                    | $\mathbf{1}$            | 10 <sub>ms</sub>             | Quaternion element 0<br>calculated by EKF                         |
| $r4$ q1               | single                     | $-1$                 | $\mathbf{1}$         | $\mathbf{1}$            | 10 <sub>ms</sub>             | Quaternion element 1<br>calculated by EKF                         |
| $r4$ $q2$             | single                     | $-1$                 | 1                    | $\mathbf{1}$            | 10 <sub>ms</sub>             | Quaternion element 2<br>calculated by EKF                         |
| $r4$ q <sup>3</sup>   | single                     | $-1$                 | $\mathbf{1}$         | $\mathbf{1}$            | 10 <sub>ms</sub>             | Quaternion element 3<br>calculated by EKF                         |
| r4_theta              | single                     | $-\pi$               | $\pi$                | rad                     | 10 <sub>ms</sub>             | Pitch angle calculated<br>by EKF                                  |
| r4_phi                | single                     | $-\pi$               | $\pi$                | rad                     | 10 <sub>ms</sub>             | Roll angle calculated<br>by EKF                                   |
| r4_psi                | single                     | $-\pi$               | $\pi$                | rad                     | 10 <sub>ms</sub>             | Yaw angle calculated<br>by EKF                                    |
| r4_windspeed<br>north | single                     | $-3.4028$<br>*10^38  | 3.4028<br>*10^38     | ${\rm m}\,{\rm s}^{-1}$ | $10 \,\mathrm{ms}$           | North wind speed cal-<br>culated by EKF                           |
| r4 windspeed<br>_east | single                     | $-3.4028$<br>*10^38  | 3.4028<br>*10^38     | $ms^{-1}$               | 10 <sub>ms</sub>             | East wind speed cal-<br>culated by EKF                            |
| $u2$ _rc_1            | uint16                     | 982                  | 2006                 | $\mathbf{1}$            | 10 <sub>ms</sub>             | PWM input of 1st RC<br>channel                                    |
| $u2$ rc $2$           | uint16                     | 982                  | 2006                 | $\mathbf{1}$            | 10 <sub>ms</sub>             | PWM input of 2nd RC<br>channel                                    |
| $u2$ _rc_3            | uint16                     | 982                  | 2006                 | $\mathbf{1}$            | $10 \,\mathrm{ms}$           | PWM input of 3rd RC<br>channel                                    |
| $u2$ _rc_4            | uint16                     | 982                  | 2006                 | $\mathbf{1}$            | $10 \,\mathrm{ms}$           | PWM input of 4th RC<br>channel                                    |

Table 4: Interfaces of the MATLAB/Simulink Model.

| <b>Port Name</b>  | <b>Data</b><br><b>Type</b> | Min.<br><b>Value</b> | Max.<br><b>Value</b> | <b>Unit</b>  | <b>Sample</b><br><b>Time</b> | <b>Description</b>                       |  |
|-------------------|----------------------------|----------------------|----------------------|--------------|------------------------------|------------------------------------------|--|
| u2 rc 5           | uint16                     | 982                  | 2006                 | $\mathbf{1}$ | 10 <sub>ms</sub>             | PWM Input of 5th RC<br>channel           |  |
| $u2$ _rc_6        | uint16                     | 982                  | 2006                 | $\mathbf{1}$ | 10 <sub>ms</sub>             | PWM Input of 6th RC<br>channel           |  |
| u2_rc_7           | uint <sub>16</sub>         | 982                  | 2006                 | $\mathbf{1}$ | 10 <sub>ms</sub>             | PWM Input of 7th RC<br>channel           |  |
| $u2$ rc $8$       | uint16                     | 982                  | 2006                 | $\mathbf{1}$ | 10 <sub>ms</sub>             | PWM Input of 8th RC<br>channel           |  |
| b_rc_failsafe     | boolean                    | $\mathbf 0$          | $\mathbf{1}$         | $\mathbf{1}$ | 10 <sub>ms</sub>             | <b>RC</b><br>connection<br>loss<br>flag  |  |
| i4_rc_rssi        | int <sub>32</sub>          | $\mathbf 0$          | 100                  | $\%$         | 10 <sub>ms</sub>             | Receiver RC signal<br>strength indicator |  |
| r4 bat discharged | single                     | $\mathbf 0$          | 3.4028<br>*10^38     | mAh          | 10 <sub>ms</sub>             | Discharged capacity                      |  |
| r4 bat remaining  | single                     | $\mathbf 0$          | 1                    | %            | 10 <sub>ms</sub>             | Remaining<br>battery<br>time             |  |
| r4 v tail r       | single                     | $-1$                 | 1                    | $\mathbf{1}$ | 10 <sub>ms</sub>             | Actuator: right fin of V-<br>tail        |  |
| r4 v tail l       | single                     | $-1$                 | $\mathbf{1}$         | $\mathbf{1}$ | 10 <sub>ms</sub>             | Actuator: left fin of V-<br>tail         |  |
| r4 aileron        | single                     | $-1$                 | $\mathbf{1}$         | $\mathbf{1}$ | 10 <sub>ms</sub>             | Actuator: aileron                        |  |
| r4 thrust         | single                     | $\Omega$             | 1                    | $\mathbf 1$  | 10 <sub>ms</sub>             | Actuator: thrust                         |  |
| log data n        | single                     | $-3.4028$<br>*10^38  | 3.4028<br>*10^38     | $\mathbf{1}$ | 10 <sub>ms</sub>             | Optionally<br>loggable<br>data           |  |

Table 4: Interfaces of the MATLAB/Simulink Model.

When reviewing Tab. [4,](#page-23-0) special attention must be paid to the update rate of the GPS data and the range of the LiDAR sensor. This range is between 0*.*3 m and 12 m, but the sensor will send random values above 12 m, when it exceeds its upper range limit.

### <span id="page-26-0"></span>**4.2 Linking of Inputs and Outputs**

As an example, the Direct Law is already implemented in the MATLAB/Simulink template (see Fig. [18\)](#page-22-2). The Direct Law sets the actuators proportionally to the inputs, which are controlled by the remote control.

To discuss the design of the template, it will be shown how the inputs and outputs can be linked. Table [5](#page-26-1) provides the name convention for setting the name prefix of the used inports and outports.

| iabio of importance outport reding convolution<br>Data Type   Float64   Float32   Int32   Int16   Uint16   Boolean |    |  |  |  |  |  |  |
|----------------------------------------------------------------------------------------------------|----|--|--|--|--|--|--|
| <b>Name Prefix</b>                                                                                                 | r8 |  |  |  |  |  |  |

<span id="page-26-1"></span>Table 5: Inport and Outport Name Convention

**RC\_Input\_Normalisation Subsystem:** The first subsystem (see Fig. [19\)](#page-27-0) normalises the PWM signal inputs from the remote control. The remote control channels must be allocated manually in the remote control menu (see Sec. [1.2\)](#page-5-0). Here, the first 4 channels of the remote control are configured to control the actuators in the following order:

- 1. Thrust
- 2. Elevator
- 3. Aileron
- 4. Rudder

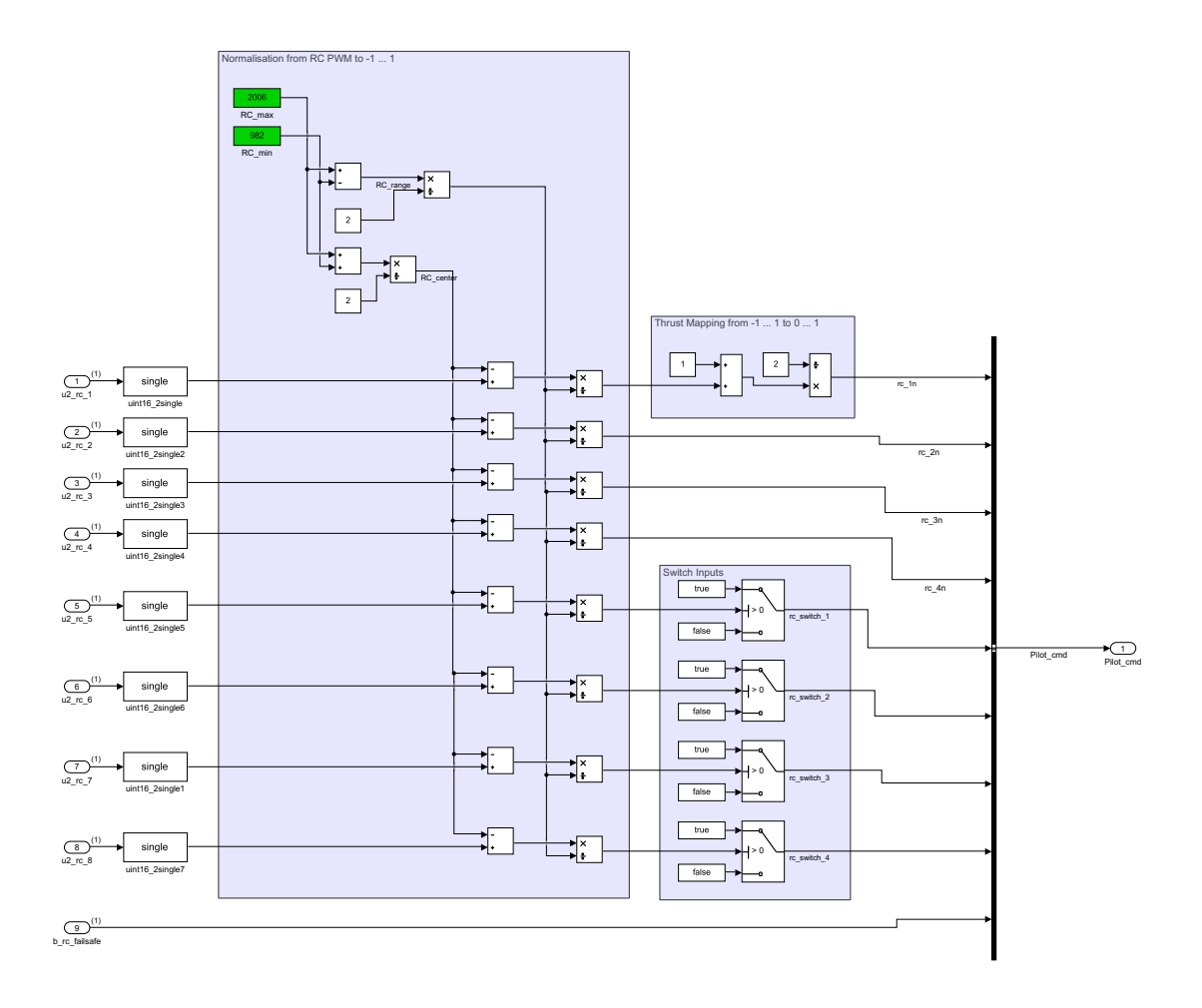

<span id="page-27-0"></span>Figure 19: Subsystem RC\_Input\_Normalisation.

As shown in Ta. [4,](#page-23-0) the first 8 RC inputs are defined as uint16 data type with a range between 982 and 2006. Therefore, the PWM signals need to be converted into a floating point format. This is done by data type conversion blocks, which are placed on the left side.

The blocks inside the first purple frame (placed on the left side) and the second purple frame (placed at upper right side) convert the outputs to ranges between 0 and 1 for the thrust signal and to values between  $-1$  and 1 for elevator, aileron and rudder signals. The blocks inside the third purple frame (placed at the right bottom side) are implemented here to show how a switch for turning signals on and off could look like.

**Direct Law Subsystem:** This subsystem sets the signals of elevator, aileron and rudder to the actual deflection in rad.

**Tail\_Conversion Subsystem:** Here, the signal Eta (*η*) sets the V-tail flight control surfaces to a pitching moment, while the signal zeta (*ζ*) sets the V-tail flight control surfaces to a yawing moment. When both control surfaces are used, deflection angles are set by superposition. The coordinate system is right-handed with the z-axis pointing downwards.

**Output\_Calibration Subsystem:** This subsystem (see Fig. [20\)](#page-28-1) shall stay the last subsystem for calibrating the outputs. A short description of how to calibrate outputs can be found inside the subsystem. The calibration is needed to set the null position in line with the airfoil camber line. At least one further position needs to be measured to calibrate the deflection of flight control surfaces. In the provided set, the outputs are already pre-calibrated.

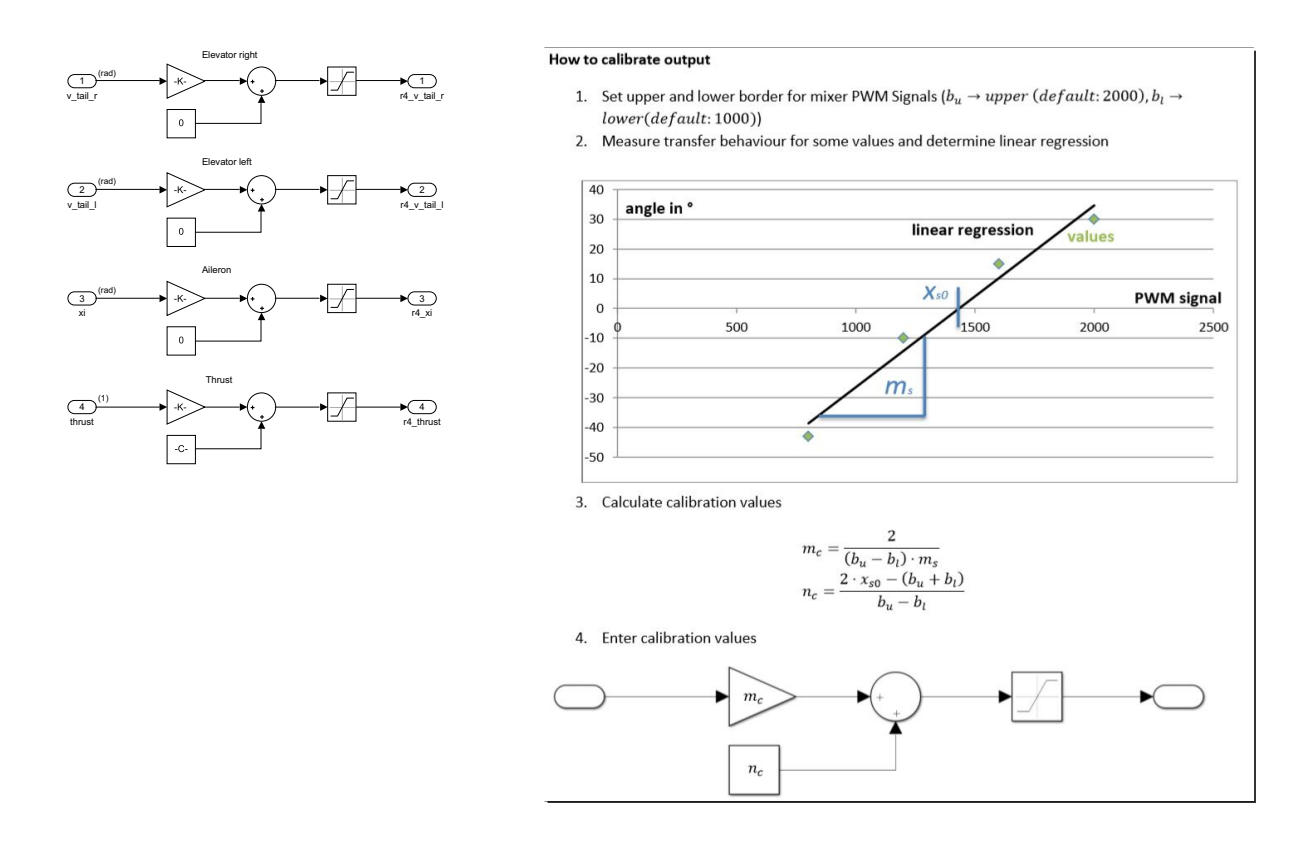

<span id="page-28-1"></span>Figure 20: Subsystem Output Calibration.

### <span id="page-28-0"></span>**4.3 C++ Code Generation of the Simulink Model**

MATLAB/Simulink is able to generate C++ code from created Simulink models if the required software packages are installed. This requires four steps:

1. **Installing required Software Add-Ons:** If the software add-ons are not already preinstalled, the software packages MATLAB Coder and Simulink Coder need to be installed. Inside the Simulink integrated development environment (IDE), the installation menu can be found by clicking Get Add-Ons as shown in Fig. [21.](#page-29-0)

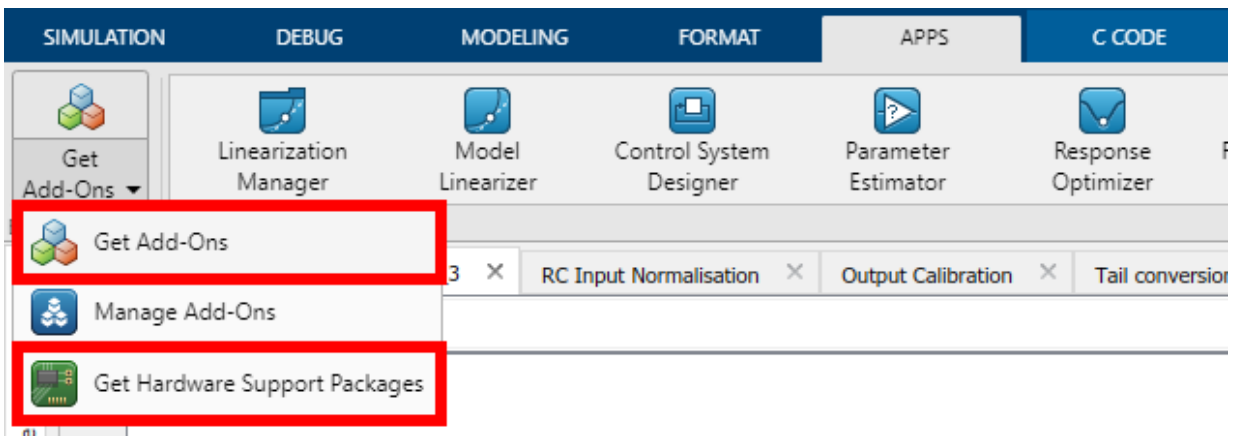

<span id="page-29-0"></span>Figure 21: Simulink Add-Ons and Hardware Support Packages.

2. **Installing required Hardware Support Packages:** As already described in Fig. [12,](#page-16-1) the used microcontroller is an STM32. Mathworks provides hardware packages that support C++ code generation for STM32 microcontrollers. By clicking Get Hardware Support Packages as shown in Fig. [21,](#page-29-0) the Simulink hardware support menu will be opened. There, the support package Embedded Coder Support Package for ARM Cortex-M Processors can be found and needs to be installed (see Fig. [22\)](#page-29-1).

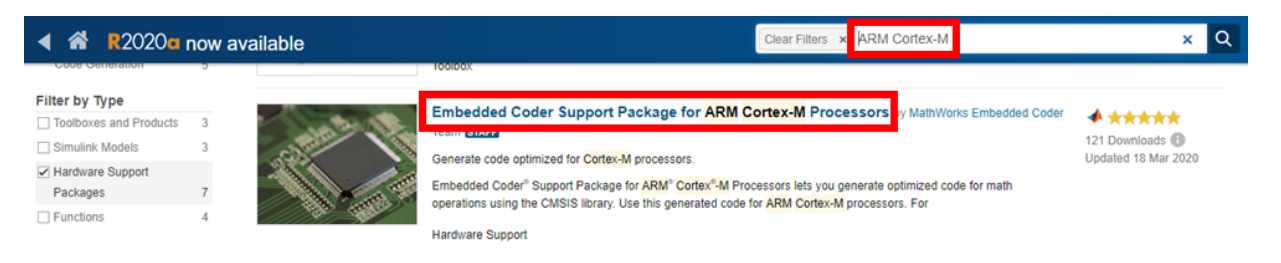

<span id="page-29-1"></span>Figure 22: ARM Cortex-M Add-On.

- 3. **Restart MATLAB:** MATLAB has to be restarted. After the restart, the installed support package will automatically set MATLAB/Simulink preferences to the configuration that can be seen in Fig. [23.](#page-30-1)
- 4. **Generating C++ Code:** For the last step, the Simulink model has to be saved as controller.slx.

*Note: It is necessary to exactly use this filename* (controller.slx) when generating *code so that all function calls are working properly!*

The code can then be generated by clicking Generate Code (see Fig. [23\)](#page-30-1). When the code generation is successful, MATLAB will show the Code Generation Report window with details of the generated code (e.g. the path of the selected code generation folder); otherwise the Diagnostic Viewer will be shown for debugging. To upload the generated flight controller code to the Pixhawk, review and follow the steps described in Sec. [3.5.](#page-17-0)

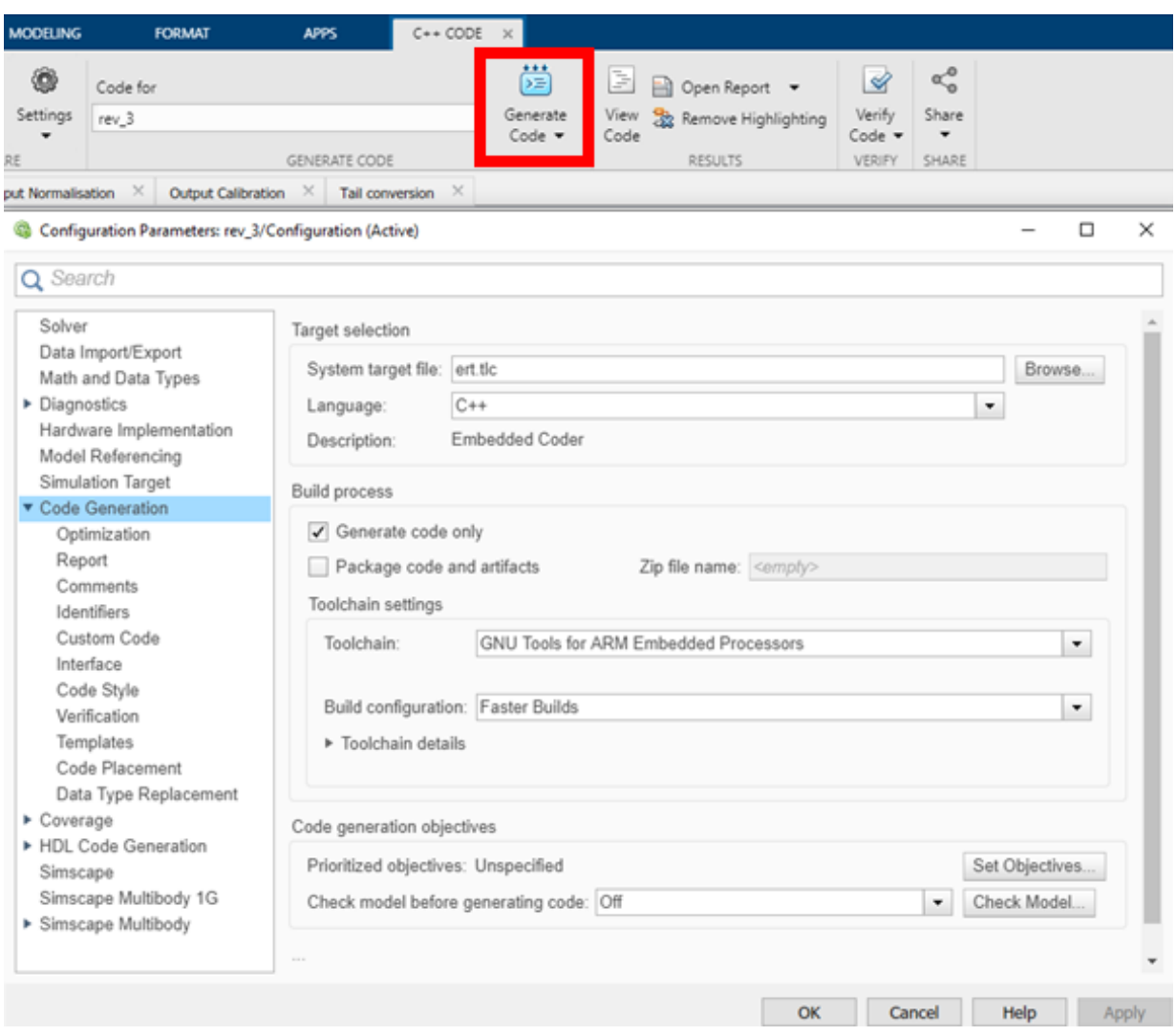

<span id="page-30-1"></span>Figure 23: Settings for Code Generation.

### <span id="page-30-0"></span>**4.4 Modelling Guidelines and Development Recommendations**

Model driven development (MDD) with MATLAB/Simulink is characterised by finding a solution to meet functionality, optimization and model-design requirements. General guidelines for optimization and best practices of model design can be found in the MathWorks Advisory Board (MAB), among others.<sup>[10](#page-0-0)</sup> Guidelines to meet functionality requirements and to ensure conformance of software standards can be found by using the MATLAB Model Advisor. The Model Advisor provides, among others, information about supported blocks for code generation and points out bad practices in the created Simulink Model.

With previous setups of the AlphaLink UAXS, the MATLAB Model Advisor i) did not always cover all bad practices that led to malfunctioning code generation and, to some extent, ii) labeled practices as wrong that were functioning just fine. Hence, the checks of the MAT-LAB Model Advisor should be treated at individual review. For instance, in the Model Advisor checks for Embedded Coder it is recommended to set the setting of Hardware Board to a specific model (default: none). When setting it to ARM-Cortex, code generation for C++ stops

<sup>10</sup><https://de.mathworks.com/solutions/mab-guidelines.html.>

working while it works just fine on the Pixhawk if the settings are set to none there. To be clear: the hardware package for ARM-Cortex-M Boards itself must be installed to generate code, but it is just working for C++ code generation when it is set to none. Another example is that the Model Advisor does not point out that the Pow block leads to malfunctioning code. After generating code, the pow function is inaccurately casted to type double, when single is selected. The typecast needs to be changed manually in the generated code in this case.

Some helpful basic guidelines for code generation that take into account most common software standards - by no means exhaustive - are listed below.

- **Using consistent software environment:** It is recommended to use consistent software releases for MATLAB, Simulink and C++ compilers.
- **Avoiding usage of MATLAB Function blocks:** Custom created MATLAB blocks are supported for code generation. Nevertheless, MATLAB functions may be hard to debug because Simulink will only point out blocks that cause errors. If MATLAB functions are used, a maximum number of 60 lines shall not be exceeded.
- **Avoiding usage of time-continuous blocks:** Real-time operating systems (RTOS) such as NuttX can only process time discrete signals. Hence, the usage of continuous time blocks must be avoided.
- **Avoiding usage of Mux blocks for bus signals:** Avoid using Mux blocks to create bus signals. Always use Bus Creator blocks to allocate signals by name.
- **Avoiding floating point comparison for equality/inequality:** Due to rounding errors, most floating-point numbers end up being slightly imprecise. This leads to equality test failing and therefore must be avoided.
- **Avoiding usage of memory intensive blocks:** Memory intensive blocks such as Fuzzy Logic controllers shall not be used, when generating code for embedded platforms such as microcontrollers. The reason is that the generated code will not fit in the stack due to the high amount of floating-point variables required.
- **Set default data type:** MATLAB/Simulink sets default data type to double. This is sometimes a problem for code generation as not all targets can support these types of variables and it can be hard to change these once a model is created. Having this in mind will save a lot of time trying to find problematic typecasts. The provided template has already set single as default data type.
- **Using C/C++ code compatible names:** Names that use single-byte alphanumeric characters (a-z, A-Z, 0-9) and single-byte underscore ( $\lambda$ ), are compatible with C++ code generation. A maximum length for names of 32 characters should not be exceeded. Deviating from this naming practice may lead to errors.
- **Avoiding division by 0:** Division blocks must always be protected from division by 0.
- **Avoiding algebraic loops:** They are problematic for code generation as stated by Mathworks. If the algebraic loop cannot be avoided, use a Delay block to break up the loop.
- **Avoiding usage of If blocks without else condition:** An alternative (else) path must always be provided for Simulink.